## 1 主题

基于 SS5 环境开箱体验 FG23-DK2600A开发套件。

# 2 摘要

本次测试基于 Silicon Labs 公司的 FG23-DK2600A 开发套件, 搭建相应的 IDE 环境, 使用工程向导生成闪 灯测试代码并编译下载运行,体验和验证整个开发环境。

FG23-DK2600A 是一款紧凑、功能丰富的开发平台, 内含一颗带段式液晶控制器、LEESE、脉冲计数器等 实用功能的基于 xG23 512kB 闪存的 SoC——EFR32FG23B010F512IM48, 板上集成了调试和数据包追踪、虚拟 COM 端口、SEGGER J-Link 调试器、SMC 连接器(套件内附一根 868MHz 天线和一根 915MHz)、5 位 7 段数码液晶显示屏、Si7021 温湿度传感器、LC 传感器、LED 灯、按键、纽扣电池座等资源。

因为只有一个开发板,暂时无法进行无线通信的测试,本次体验将重点放在硬件和软件环境的搭建,为 后续的开发测试打基础。

### 3 试验过程

## **3.1 开箱**

该套件外包装盒标签上打印的版本号是 A01,实际上开发板上激光打印的是 A02。总的印象是小巧玲珑, 功能强大,不足之处是无线测试本该至少两块板子,但该套件只配备了一块。

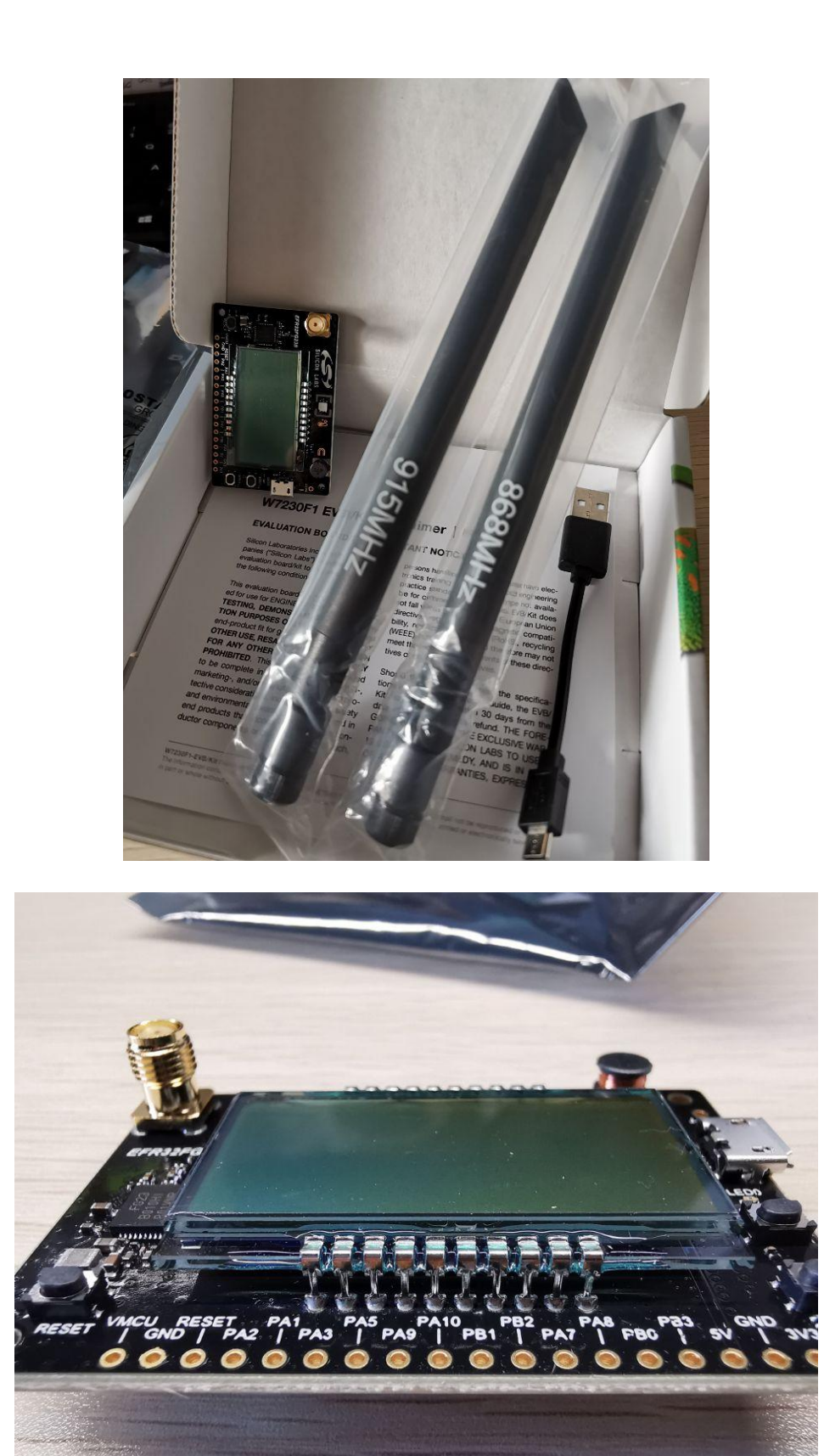

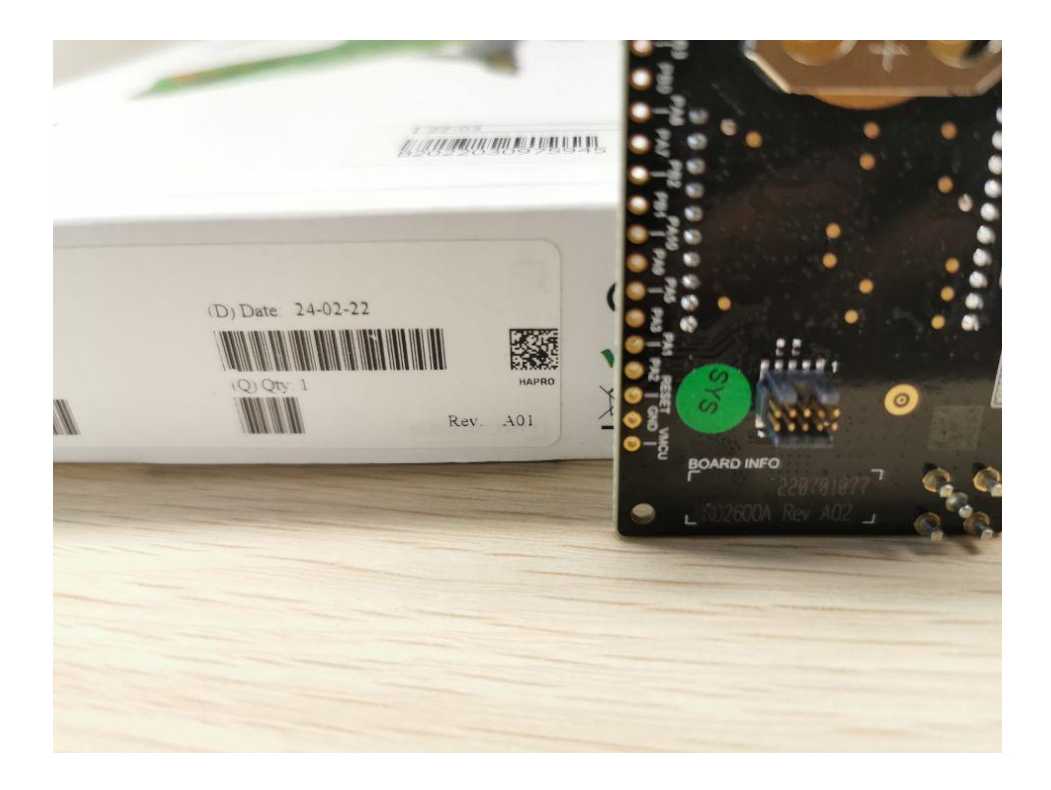

# **3.2 安装 Simplicity Studio v5**

Simplicity Studio 是集成所有 Silicon Labs 技术、SoC 和模块的统一开发环境,提供对特定目标设备的 Web 和 SDK 资源的访问;软件和硬件配置工具;具有行业标准代码编辑器、编译器和调试器的集成开发环境(IDE)。 借助 Simplicity Studio, 用户可获得全套高级增值工具, 用于网络分析和代码相关能耗分析。目前最新的版本 是 SS 5, 可适用 Windows、Mac、Linux 等操作系统。

我的 PC 是 Windows10 (64 位) 环境, 安装过程如下:

1) 下载 iso 包, 直接进入或者解压 iso 包, 运行 setup 程序;

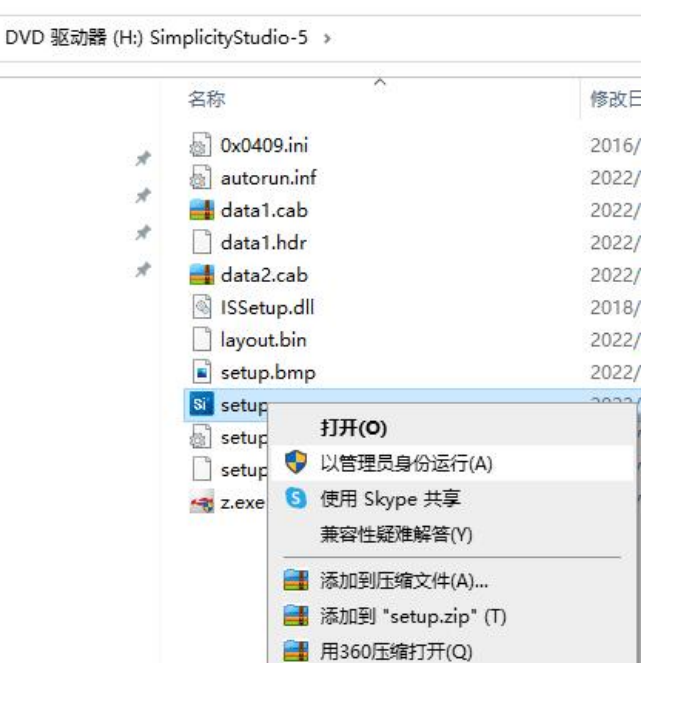

2)同意协议;

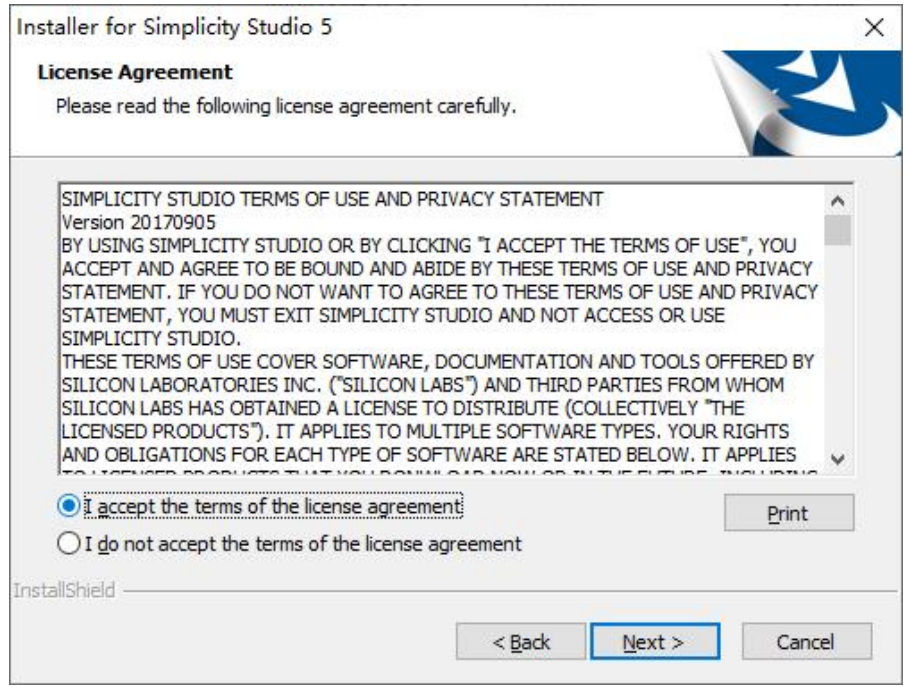

#### 3)选择安装路径;

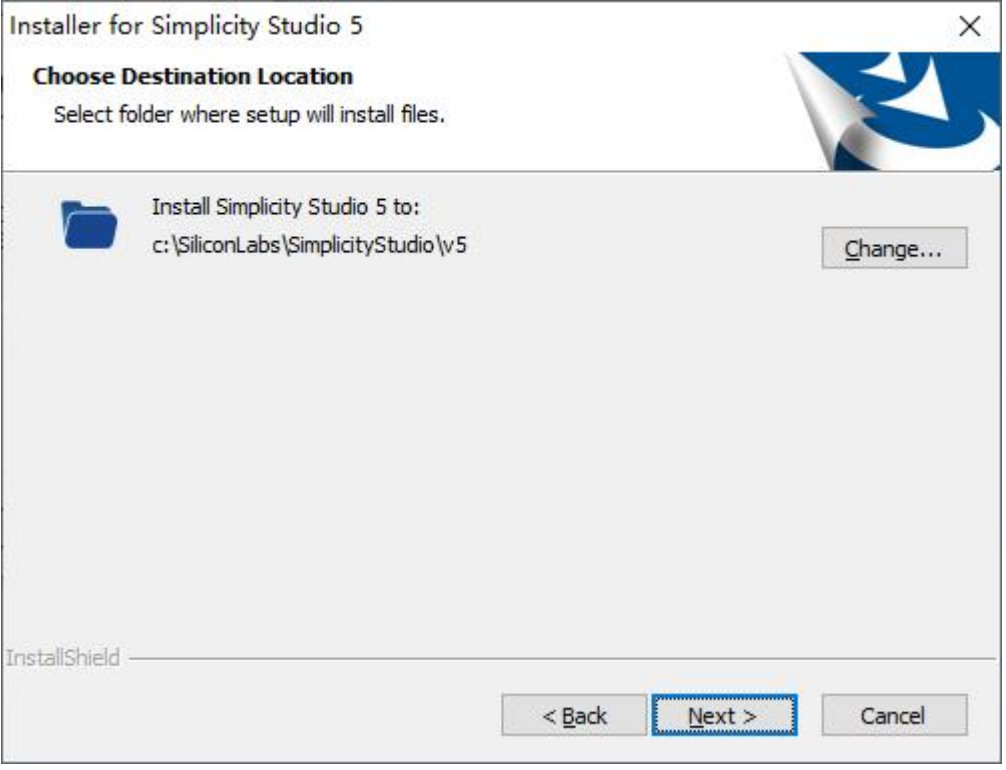

4)开始安装;

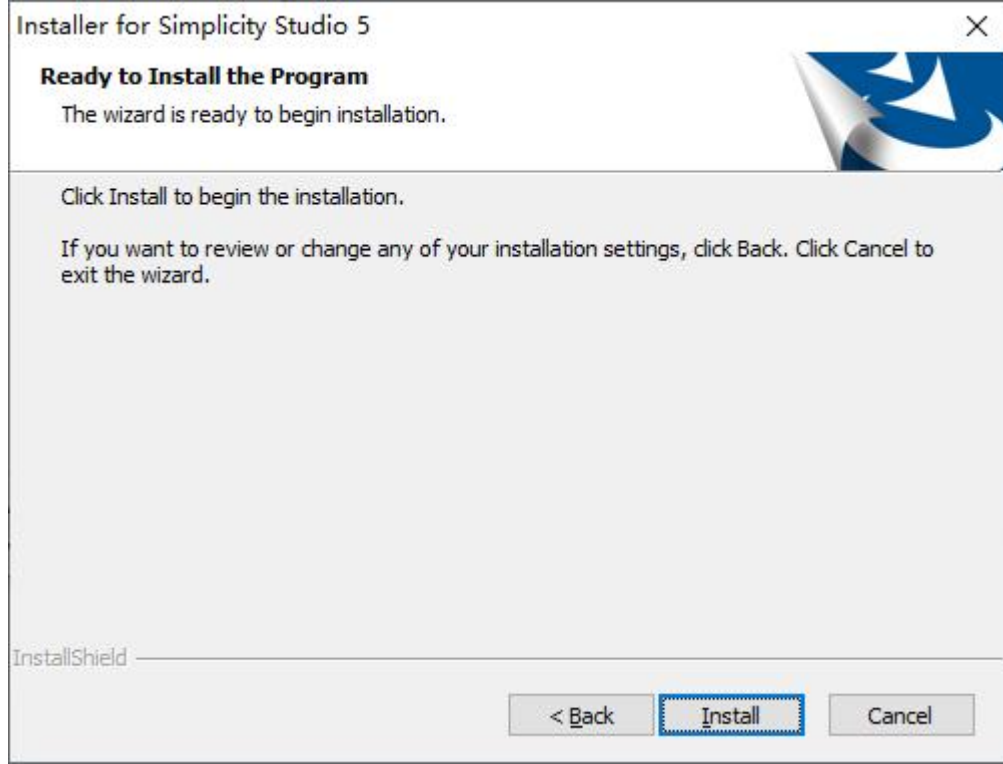

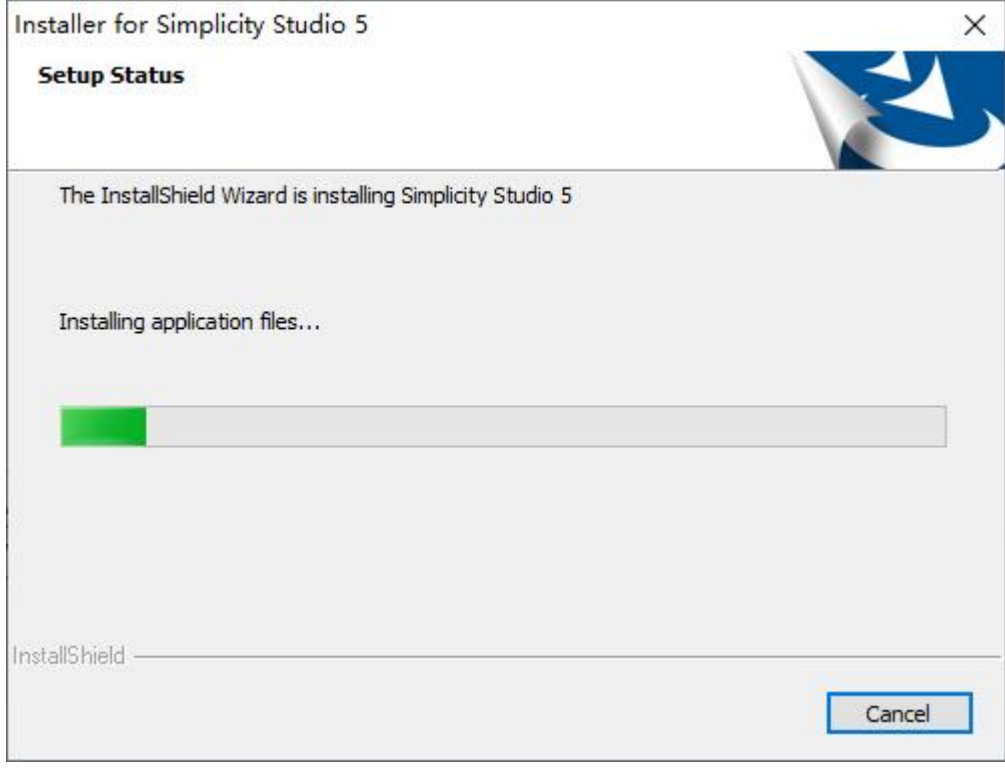

5)安装完成,运行;

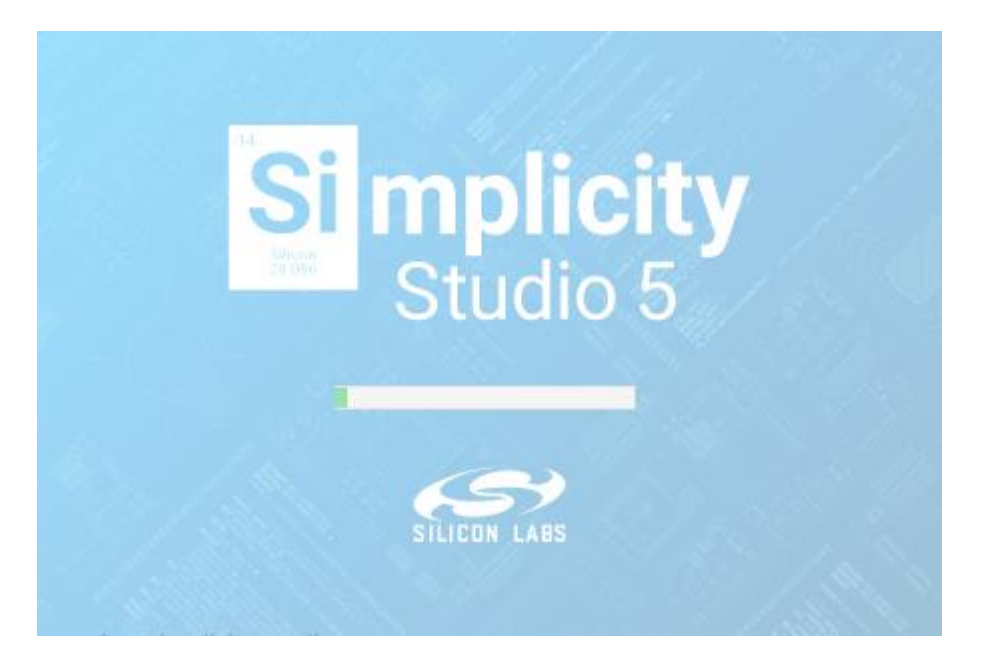

#### 6)同意协议,江湖规矩;

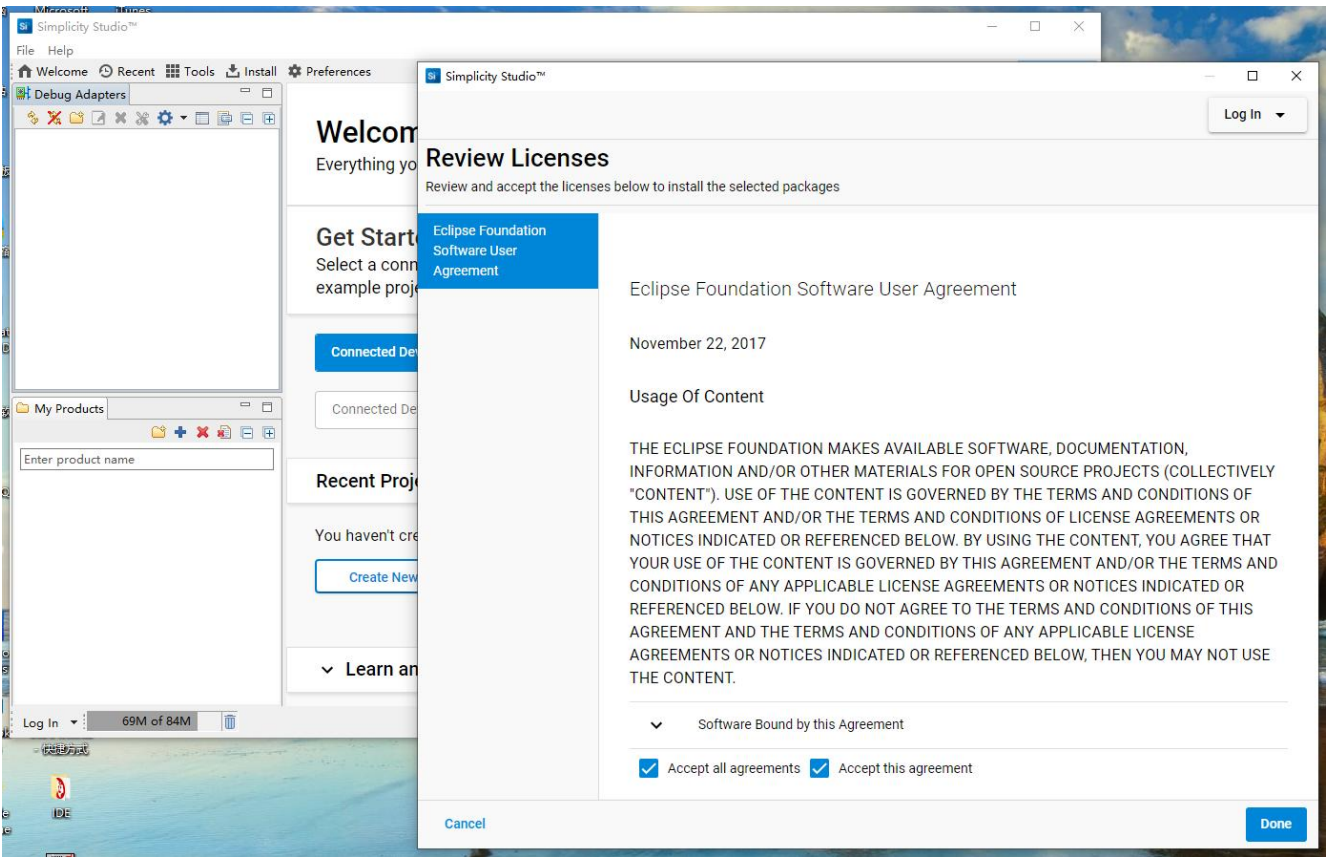

7) 接下来会出现 Silicon Labs 账户登录的界面, 如果已经在该网站注册账户, 可以直接用已有账户登录, 如 果没有可以注册一个,方便一些资料和工具的下载,也便于在技术社区进行交流,因为 Simplicity Studio 是一 个整合的平台,资源比较多。当然,也可以先跳过这一步。建议还是登录一下或者注册一下。

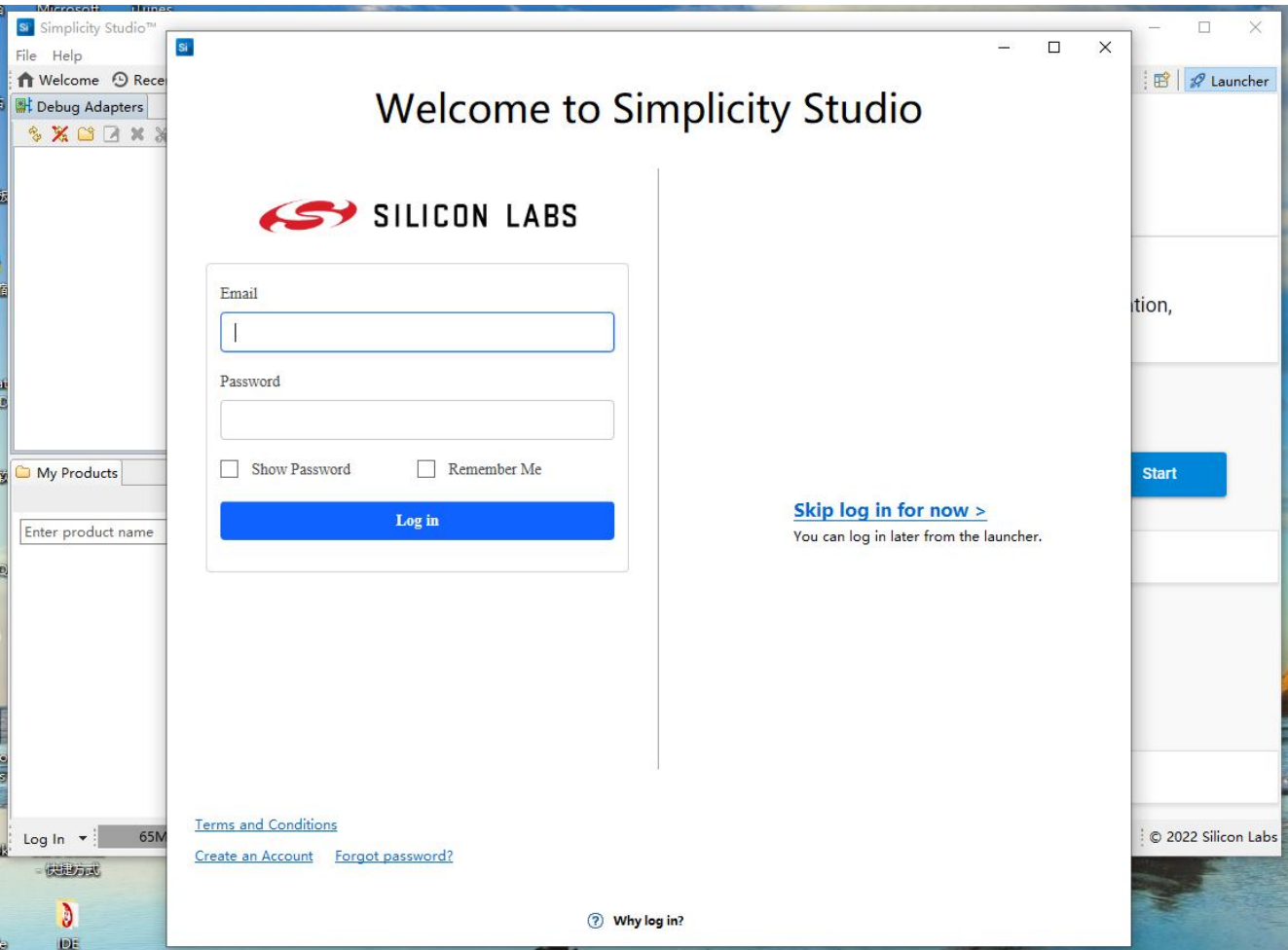

8)随后将开始一些组件、SDK、驱动等资源的下载和安装;

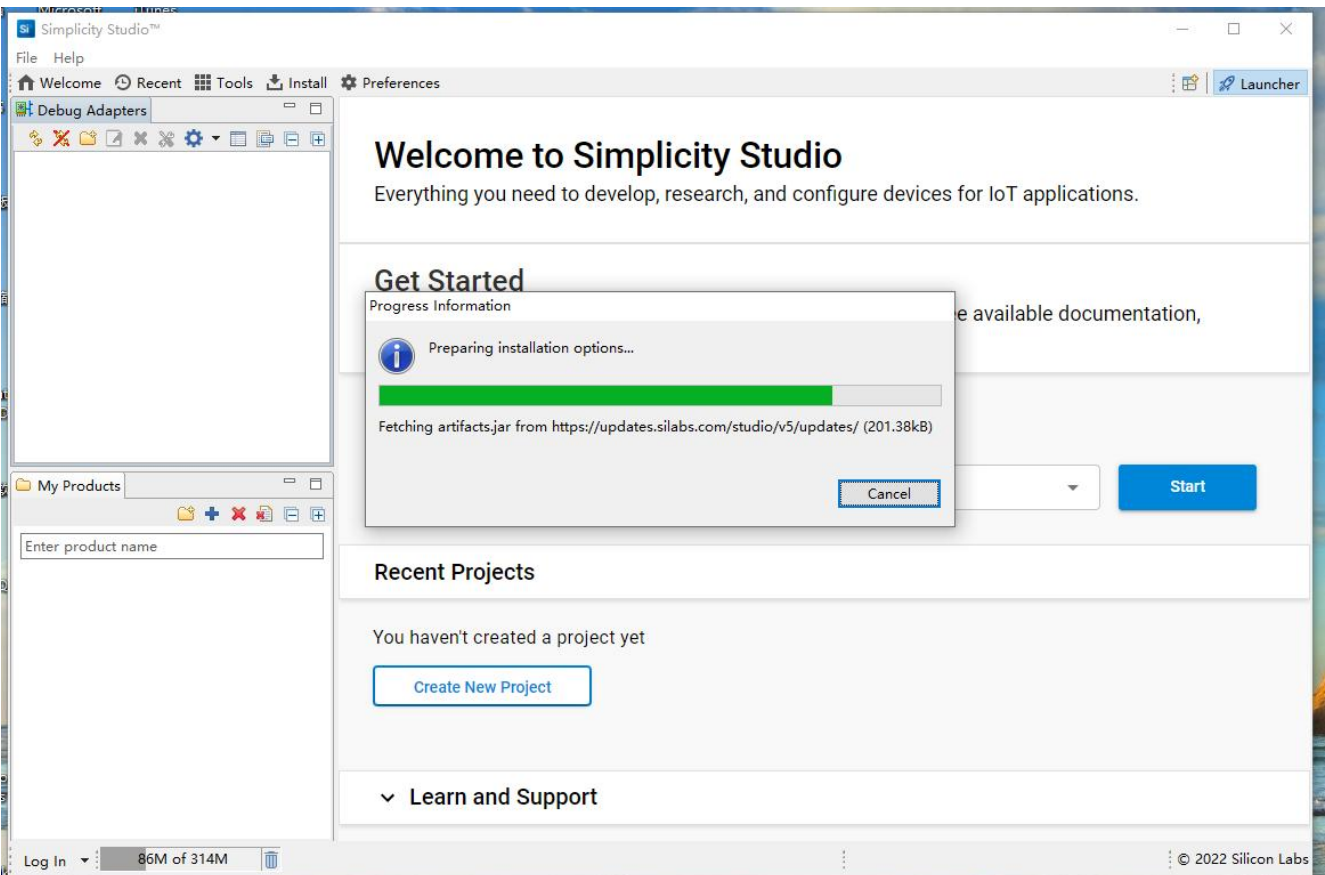

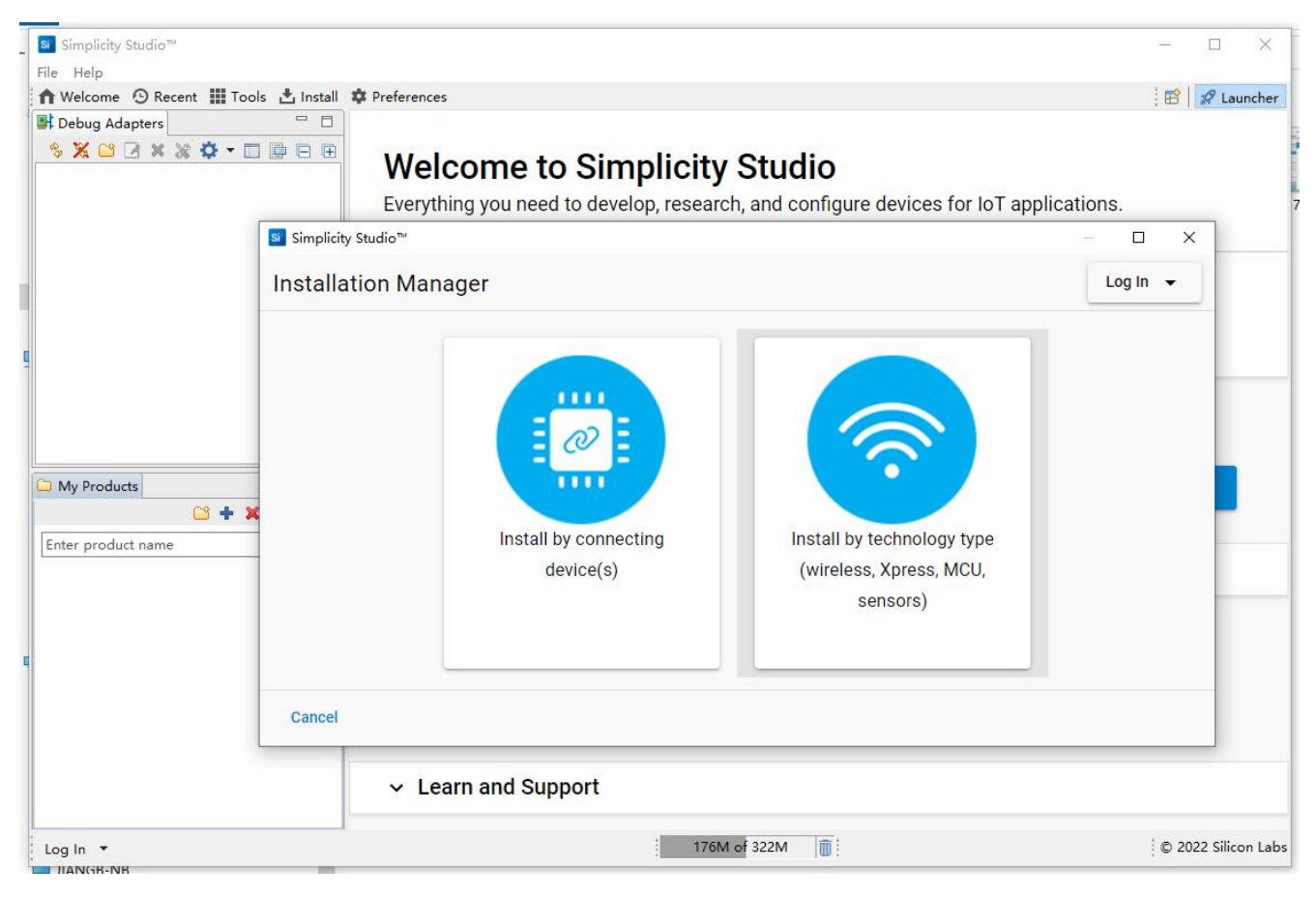

因为没有连接任何设备,所以还看不到任何连接信息,如下图,

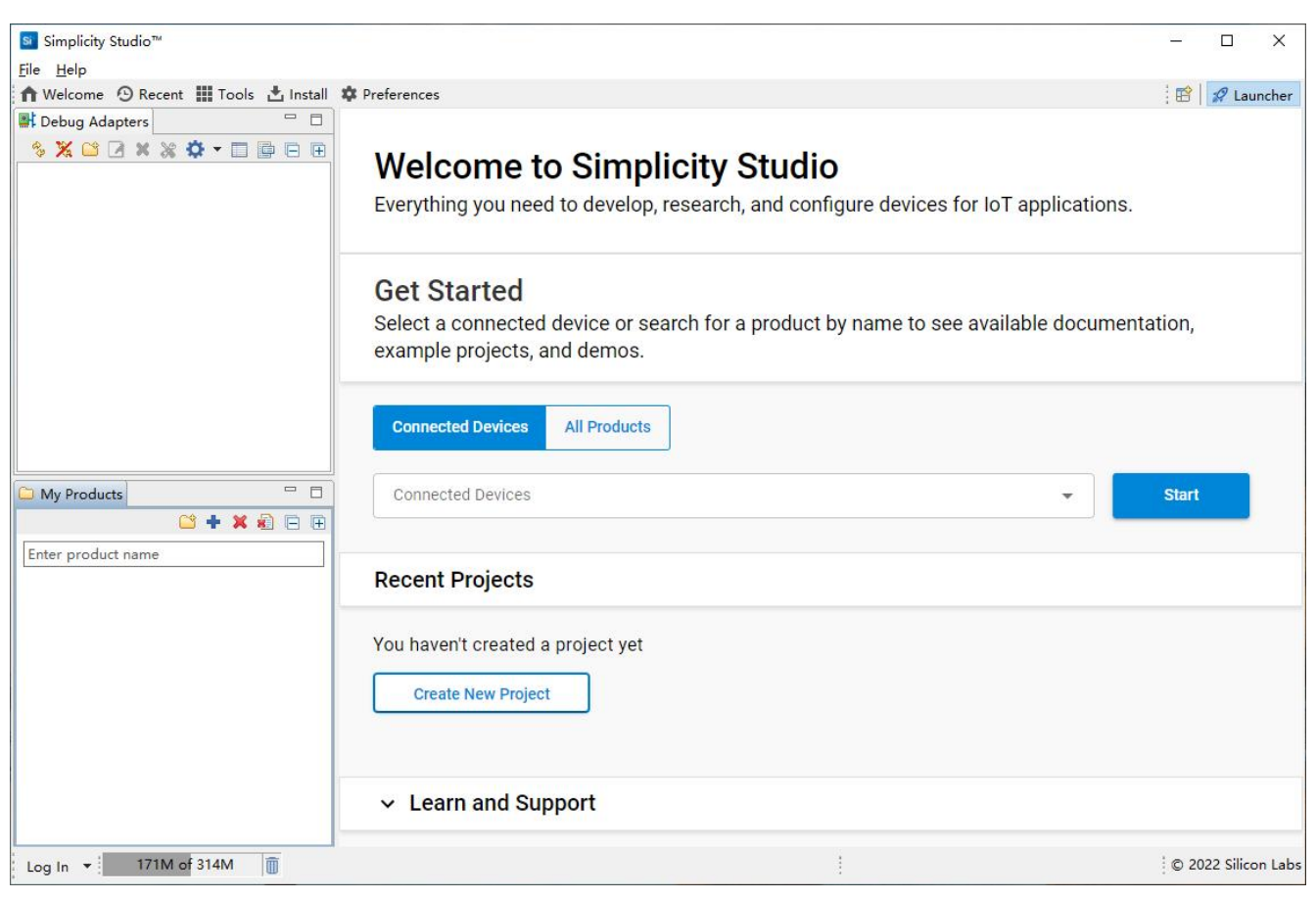

9)下面要选择技术安装选项了,也就是对应不同的产品线,如果硬盘空间不紧张,都选上吧,如果要勤俭持 家, 那就先选第一项, 随后点击"Next"进入安装过程;

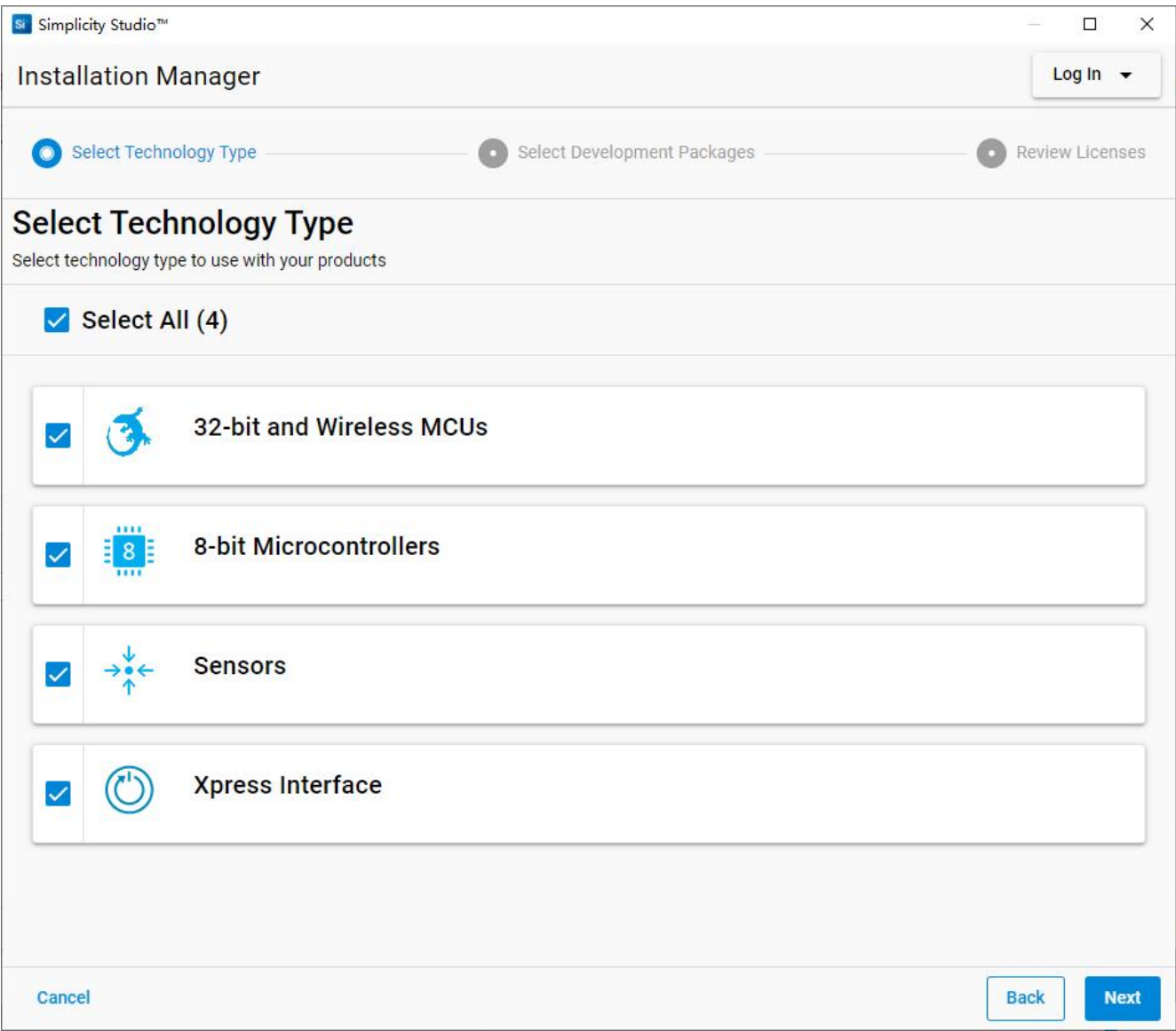

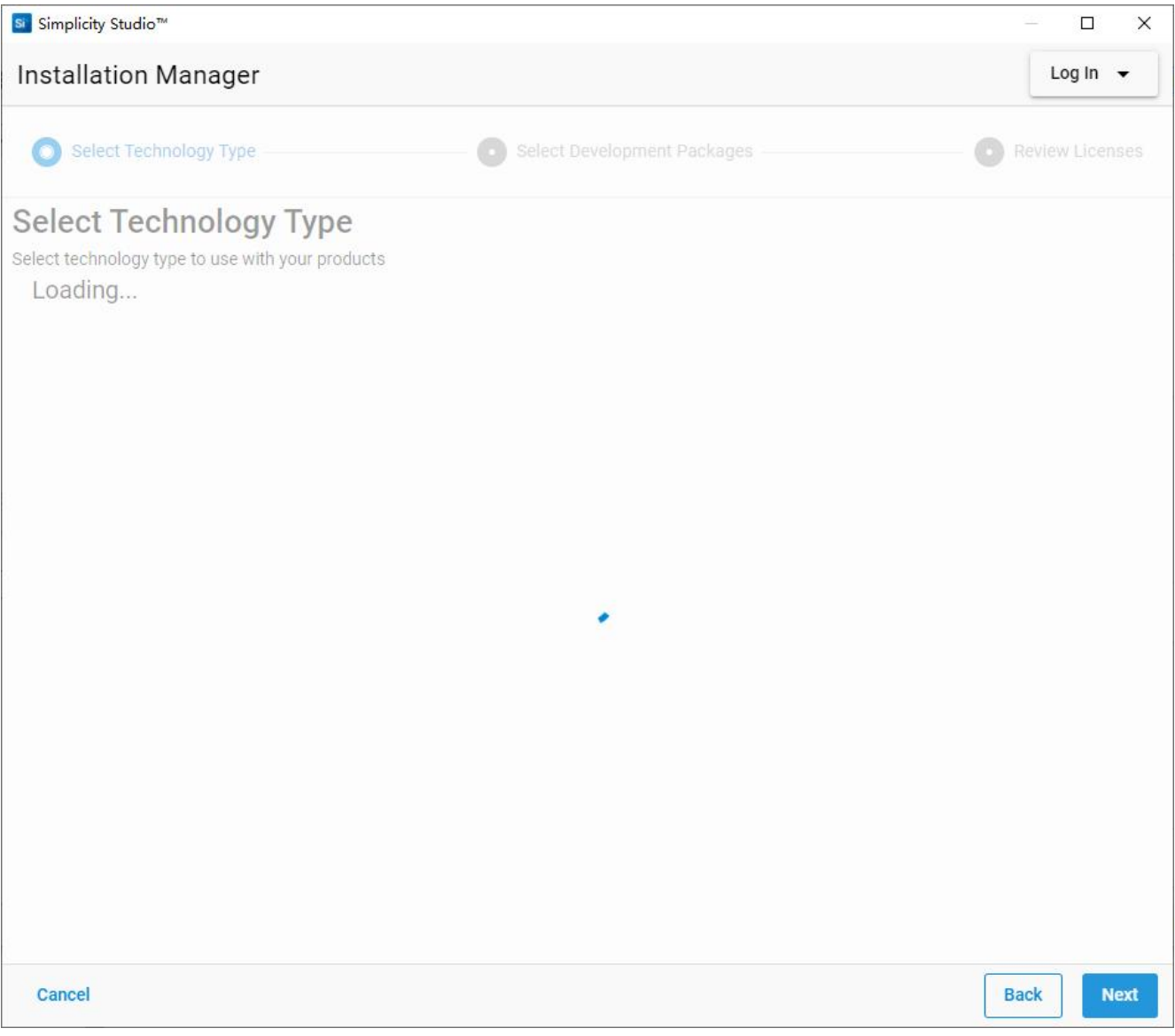

10)来到安装包选项,对该环境不熟悉的,建议还是"Auto",简单省事,

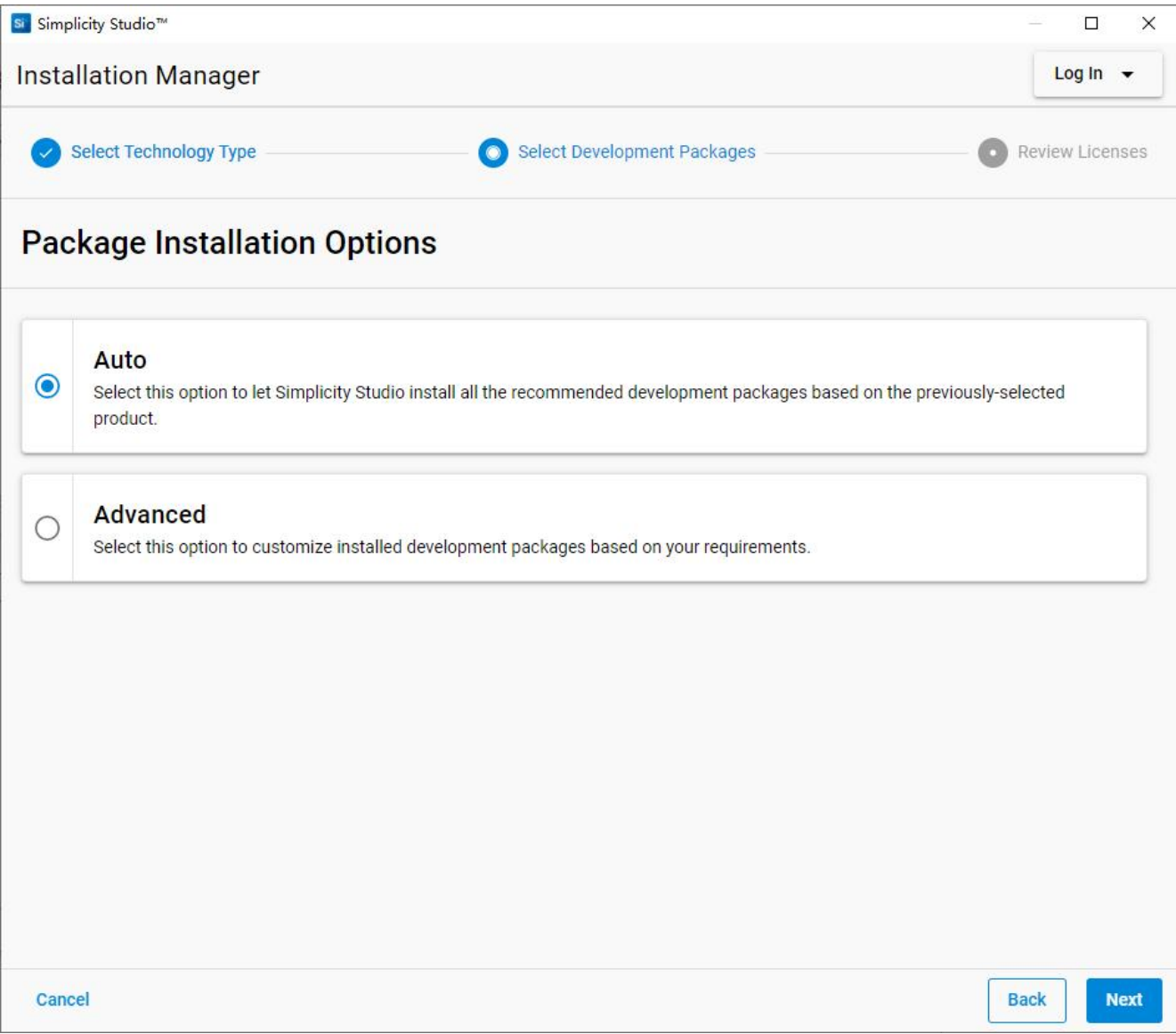

如果嫌"Auto"太 easy,可以进入"Advanced"自由放飞自己,

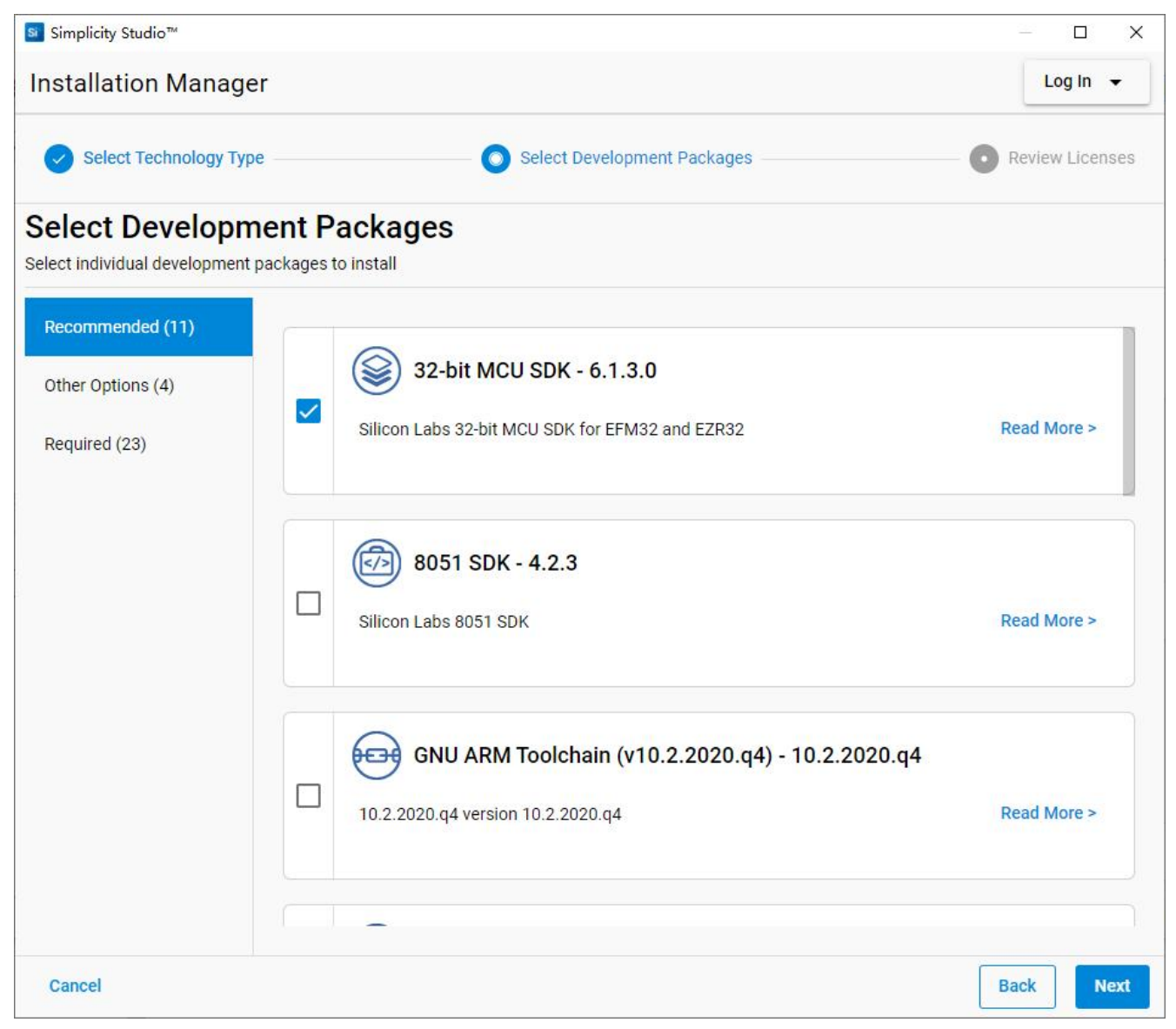

还是江湖规矩,同意一下,就可以顺利进入安装;

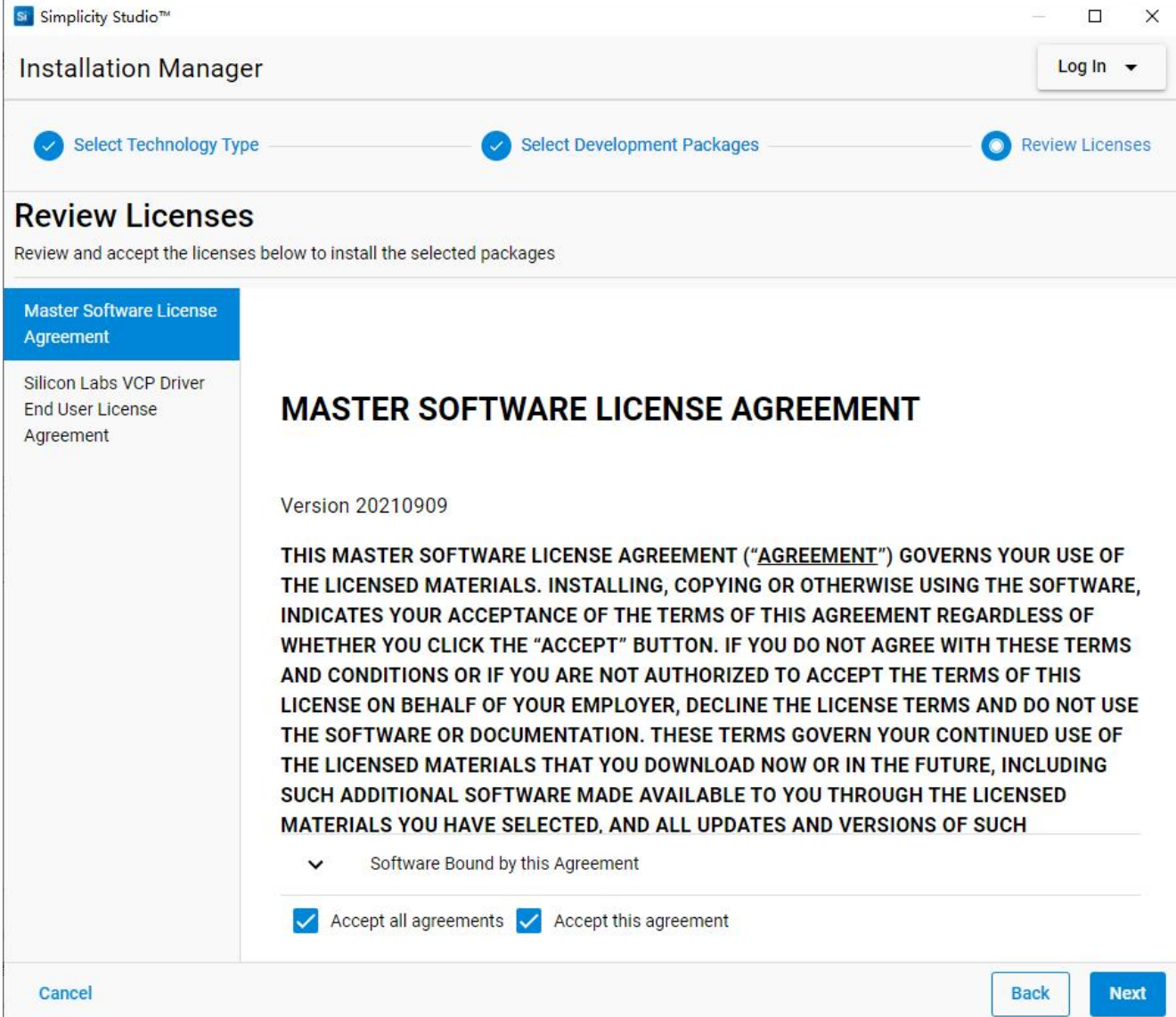

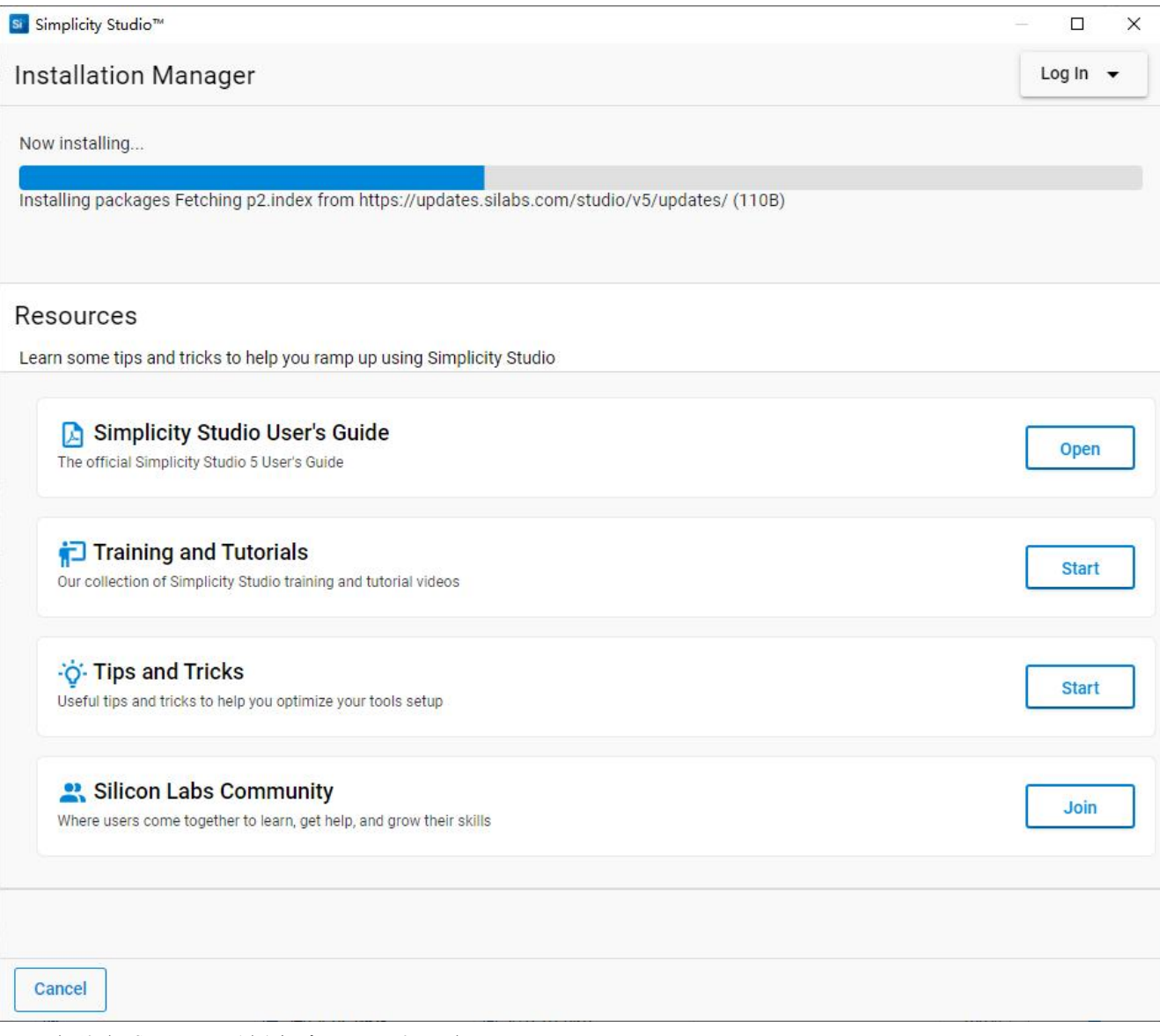

11)安装完成,需要重新启动一下开发环境;

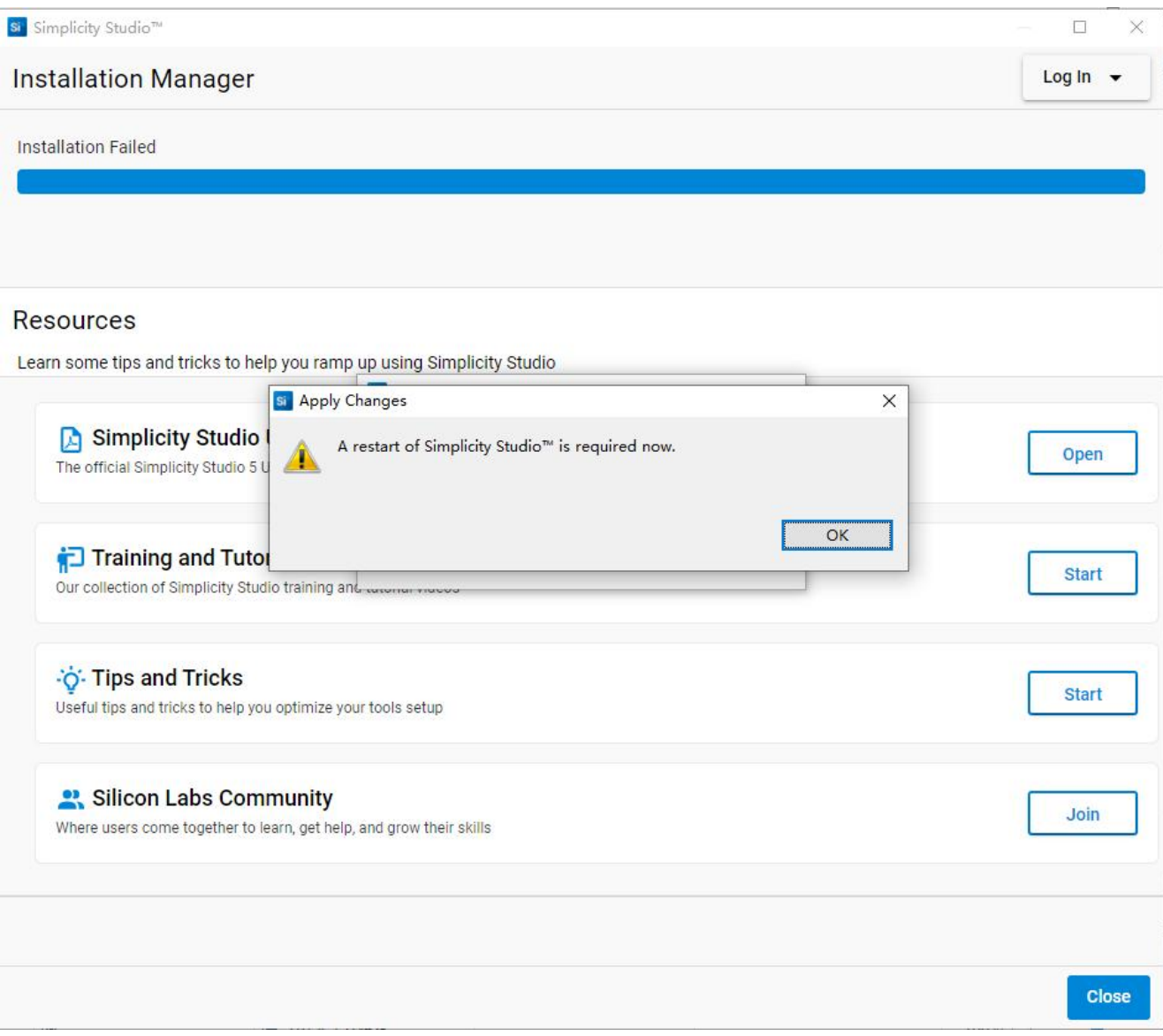

12) 如果后续补充安装其他 package, 过程是类似的。

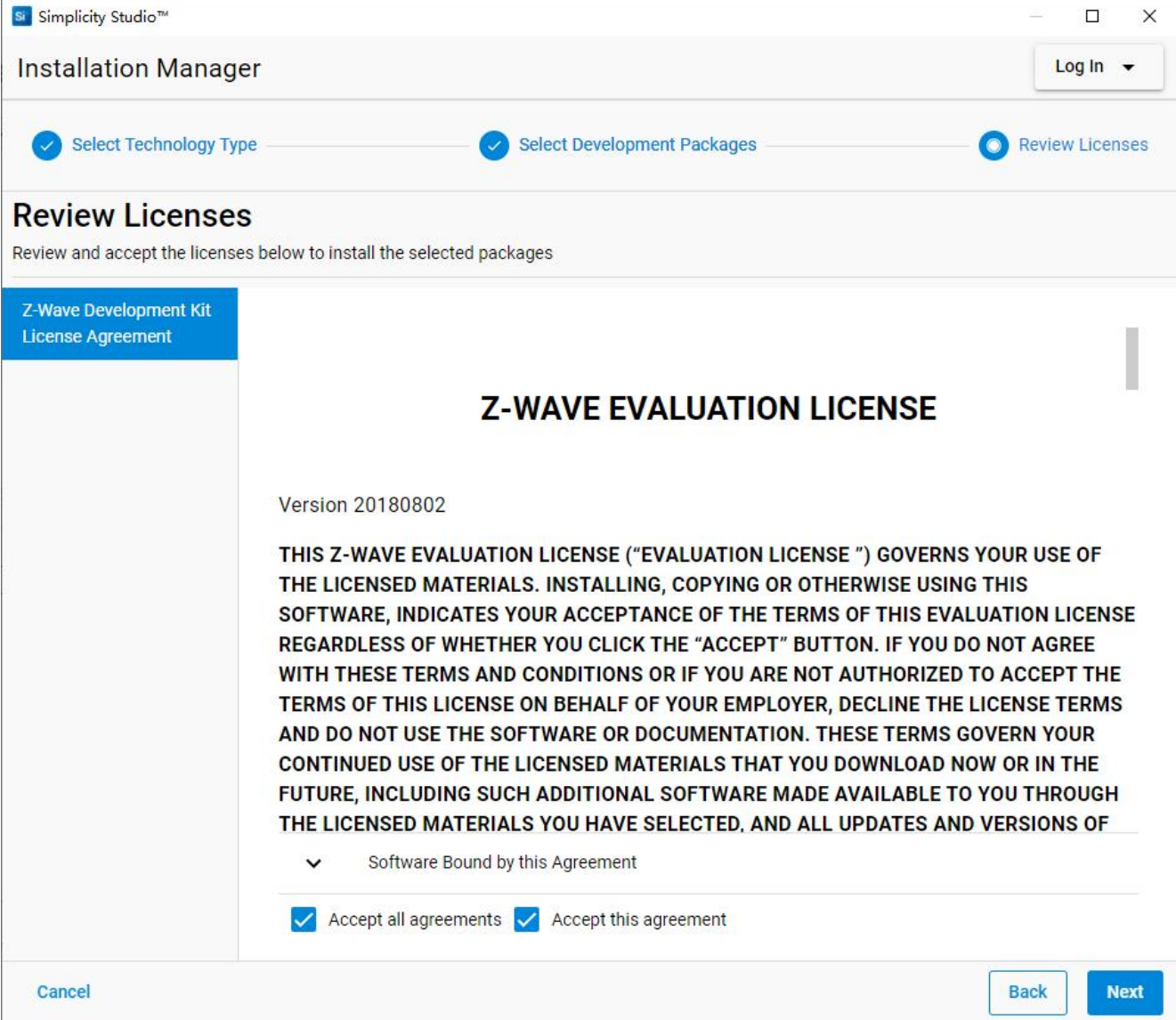

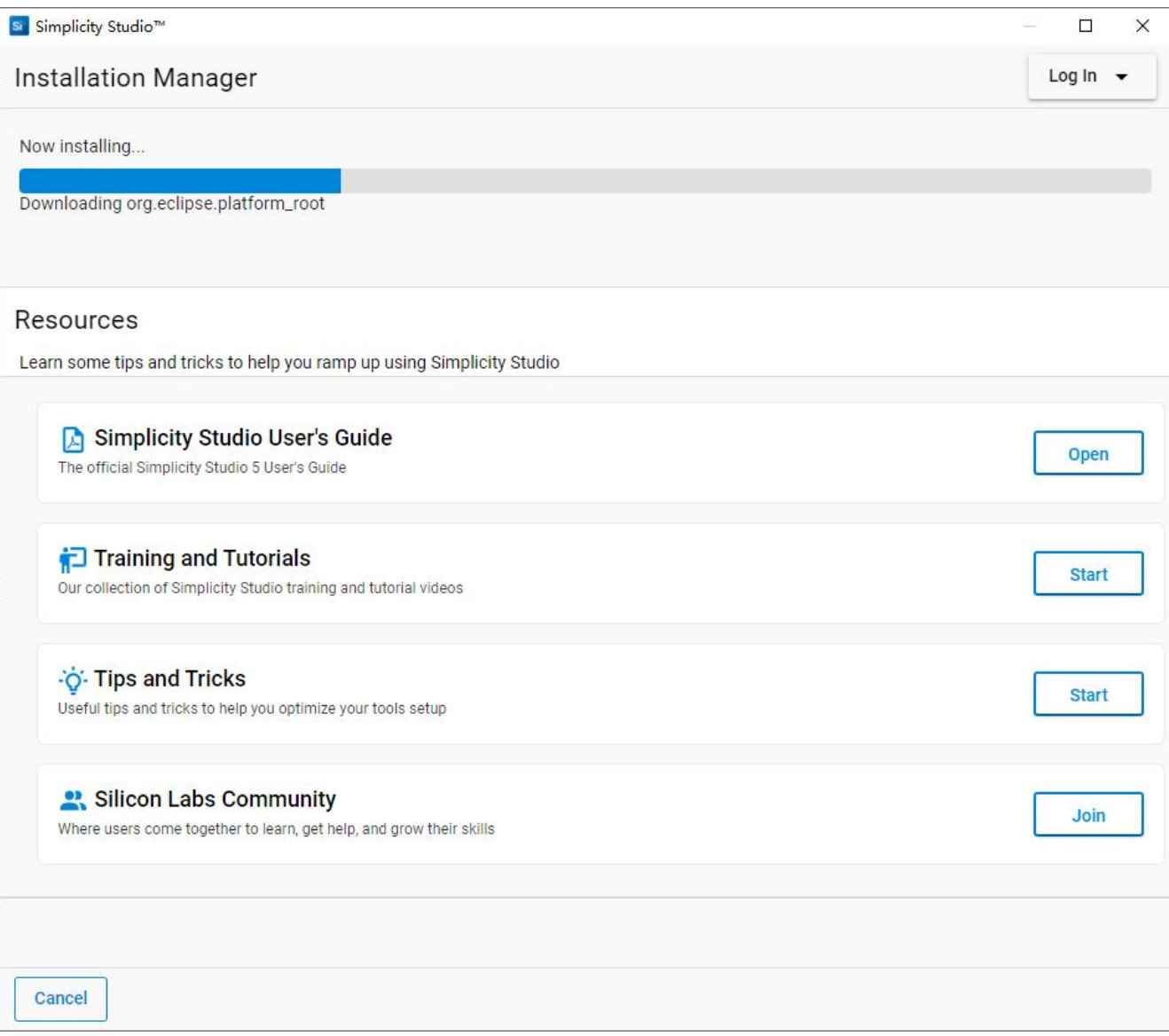

# **3.3 安装 J-Link 驱动**

如果我们的电脑上之前没有安装过 J-Link 的驱动,单单安装 Simplicity Studio 并没有将 FG23-DK2600A 板载的 J-Link 调试器驱动安装进去,至少我的电脑是这种情况。检查 J-Link 的驱动是否安装成功,可以打开 操作系统的设备管理器,看看端口那一组是否有如下图所示的设备,即 JLink CDC 串口, 如果没有, 说明需 要手动安装驱动。驱动可以从网络上下载通用的版本,我这次体验使用的是 JLink\_Windows\_V616i。

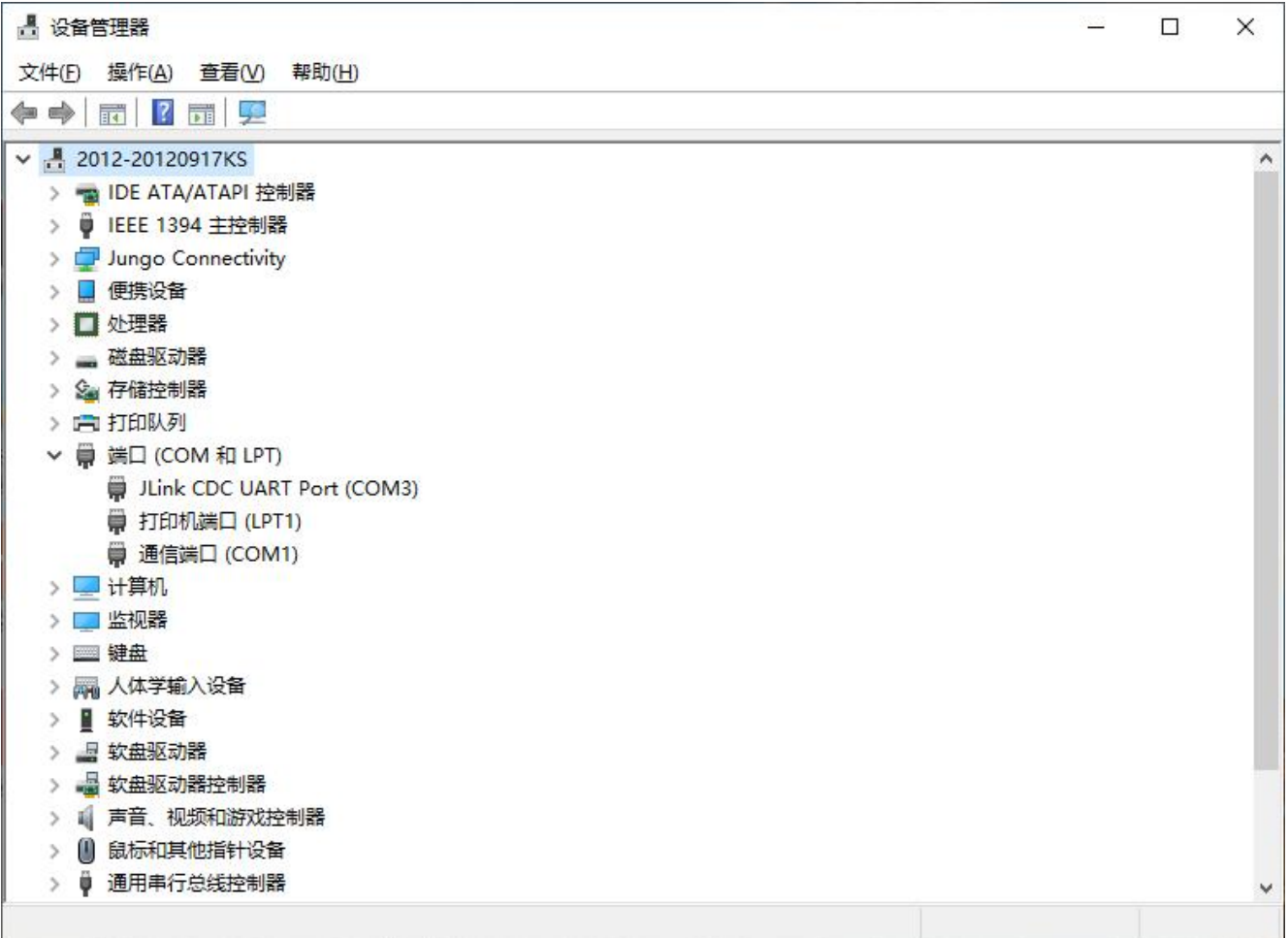

安装成功以后,将 FG23-DK2600A 使用套件中提供的 USB 连接线连接到电脑,运行 Simplicity Studio v5 就可以看到相关设备信息,如下图。

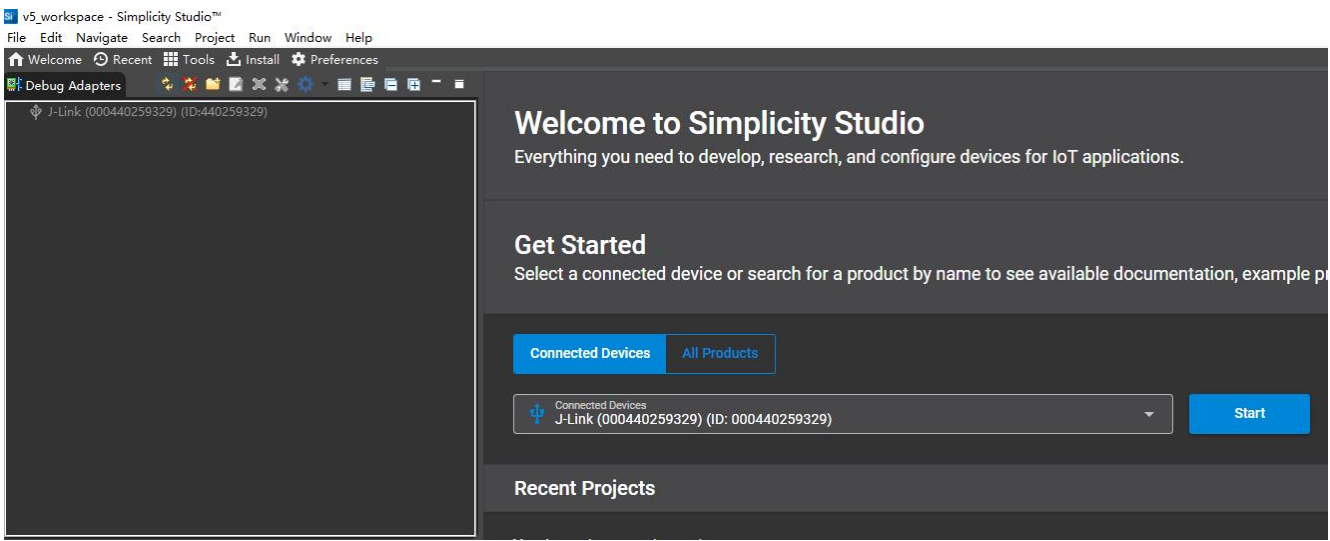

# **3.4 闪烁板载 LED**

开箱体验最简单的就是闪灯了,这是满世界都喜欢做的事,我也不例外,何况该板子上面已经预留有 LED。 在 Debug Adapters 栏中,点击选中该设备,即"EFR32FG23 Dev Kit Board (ID:......)",在右侧窗口将显示 相关的资源,比如概览、样例工程和演示、文档等等。这里很想吐槽的是,这个线路板的原理图在网站上的 产品页面中没有单独给出原理图链接,只给了一个简单的操作说明手册,它的原理图需要从下面这个设备信 息页面的 Board 栏 View Documents 下拉框中去选择获取,而且是藏在一个 zip 包中,比较意外。。。

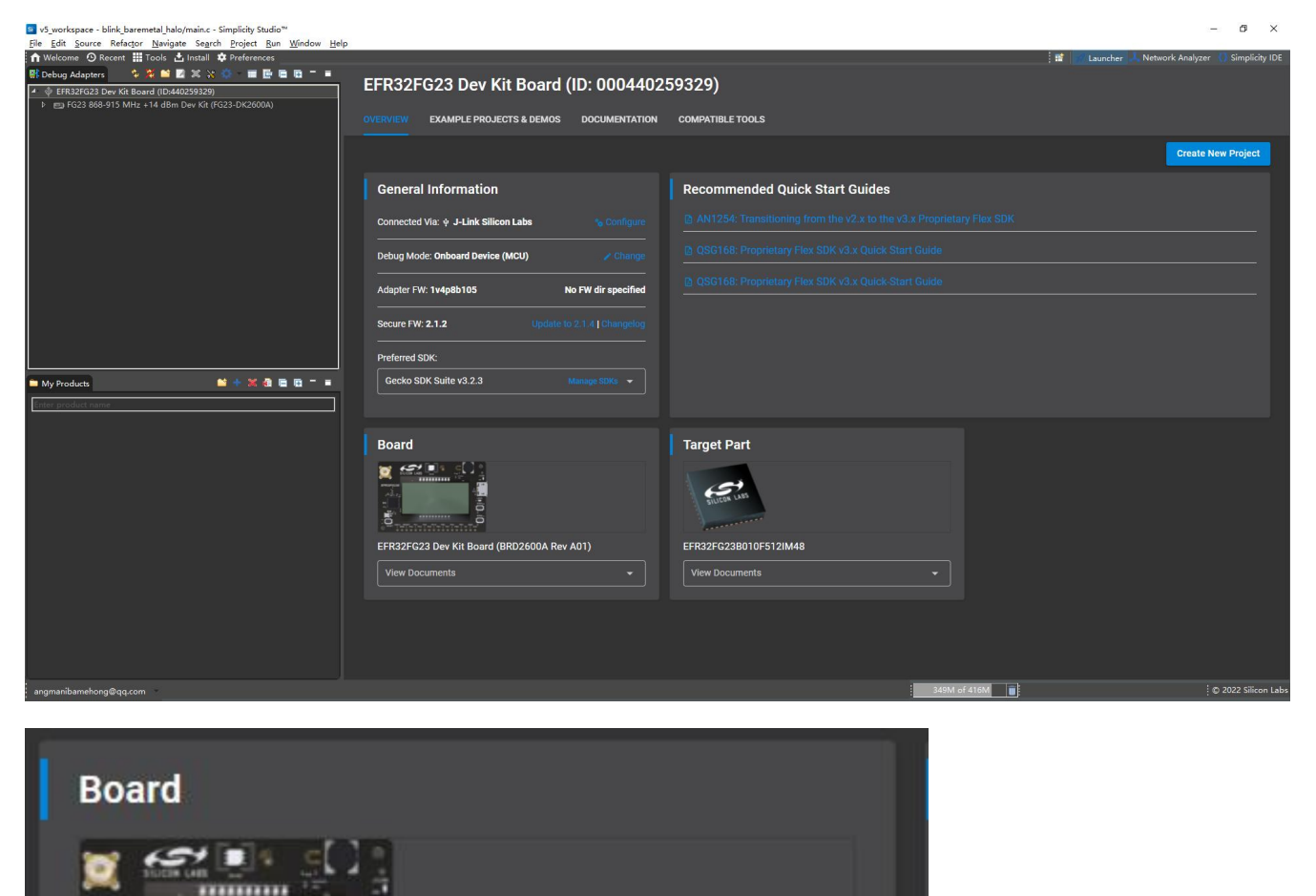

接下来,将使用很方便的项目向导功能,创建一个闪灯的示例工程。切换到"example projects & demos" 页面,可以看到目前所提供的所有样例工程,可能以下面两种页面形式展示,

жă

Š

-----------

**View Documents** 

fielelelelelelelele

 $\bar{c}$ 

ö

EFR32FG23 Dev Kit Board (BRD2600A Rev A01)

Zipped document archive for BRD2600A-A02

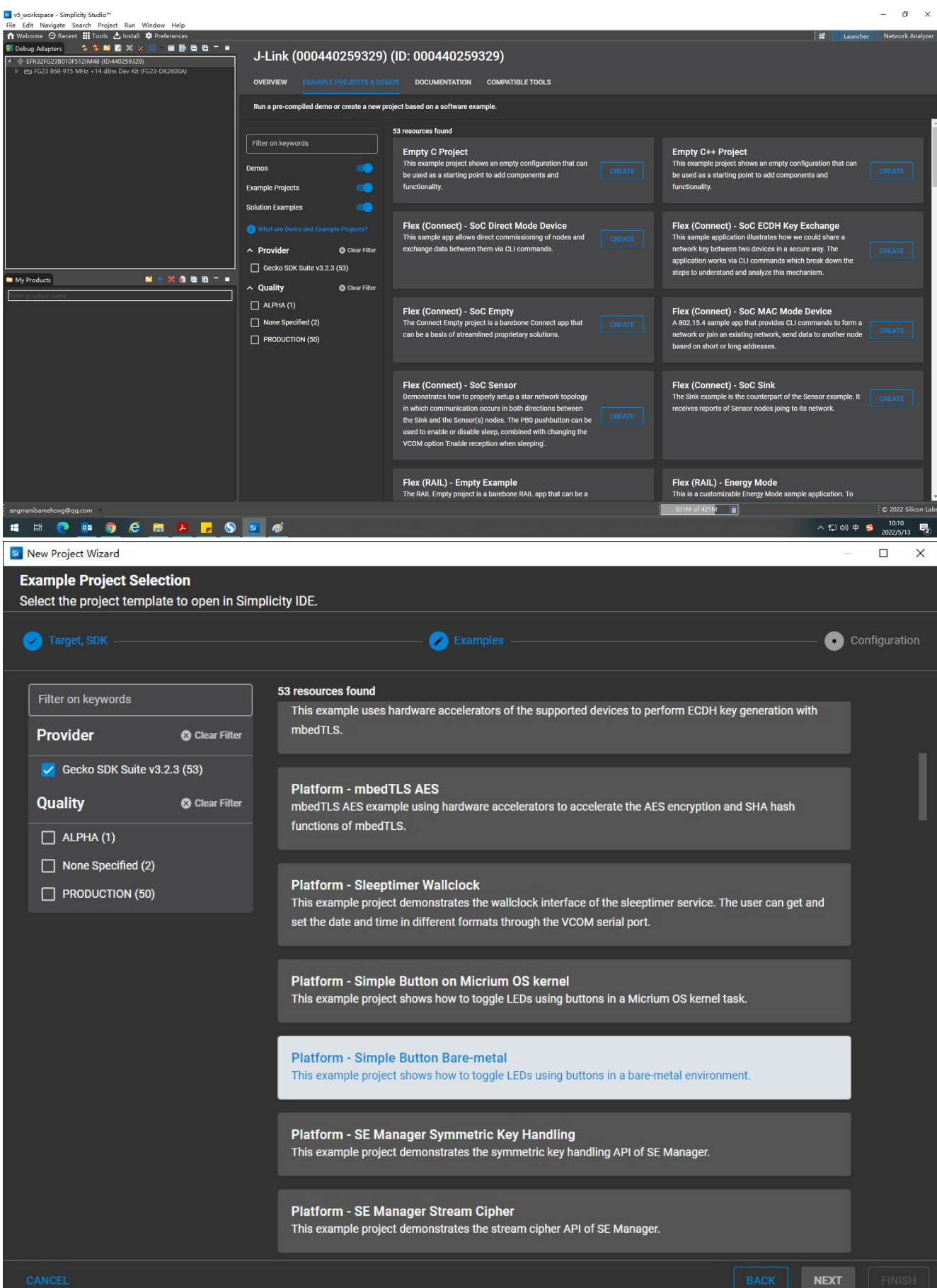

选择裸跑的闪灯例程,CREATE,

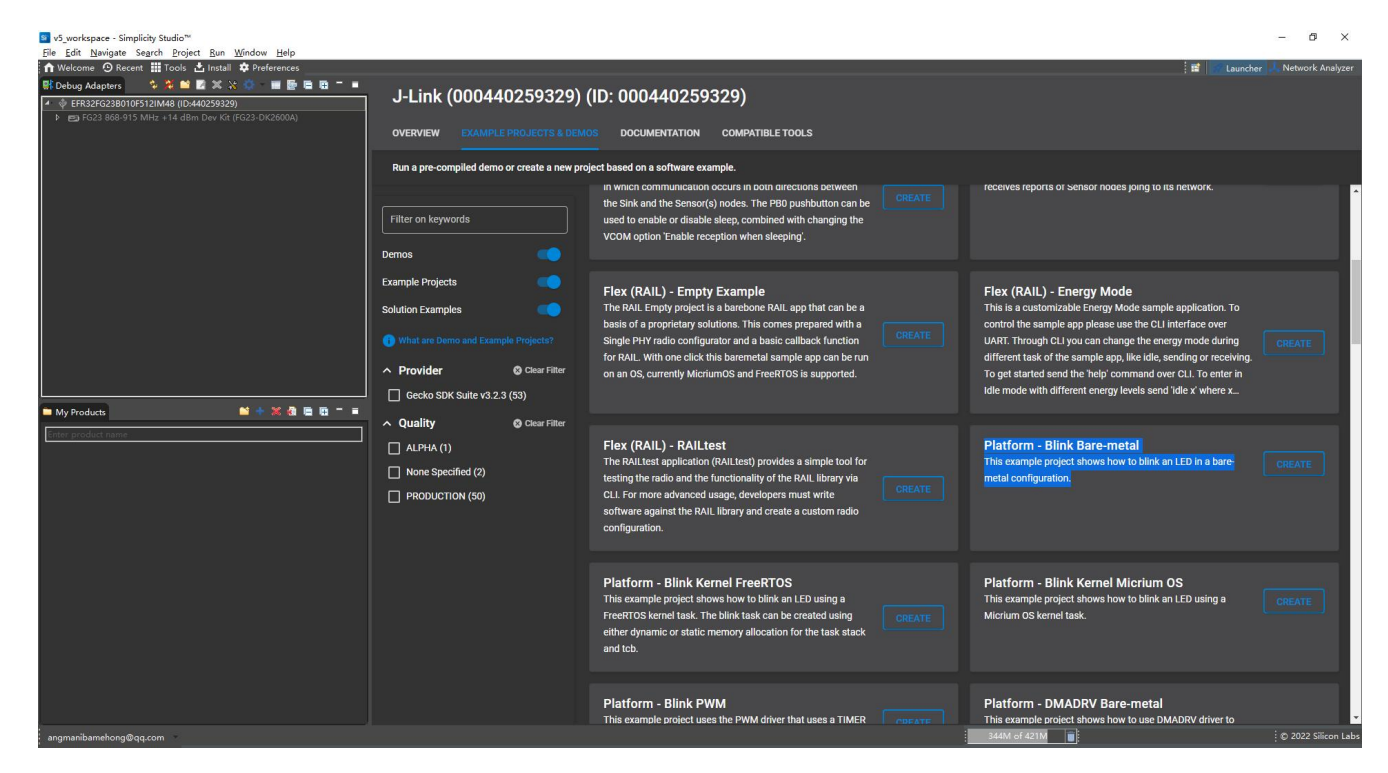

可以选择导出项目保存的磁盘路径,

Si v5 workspace - Simplicity Studio<sup>n</sup>

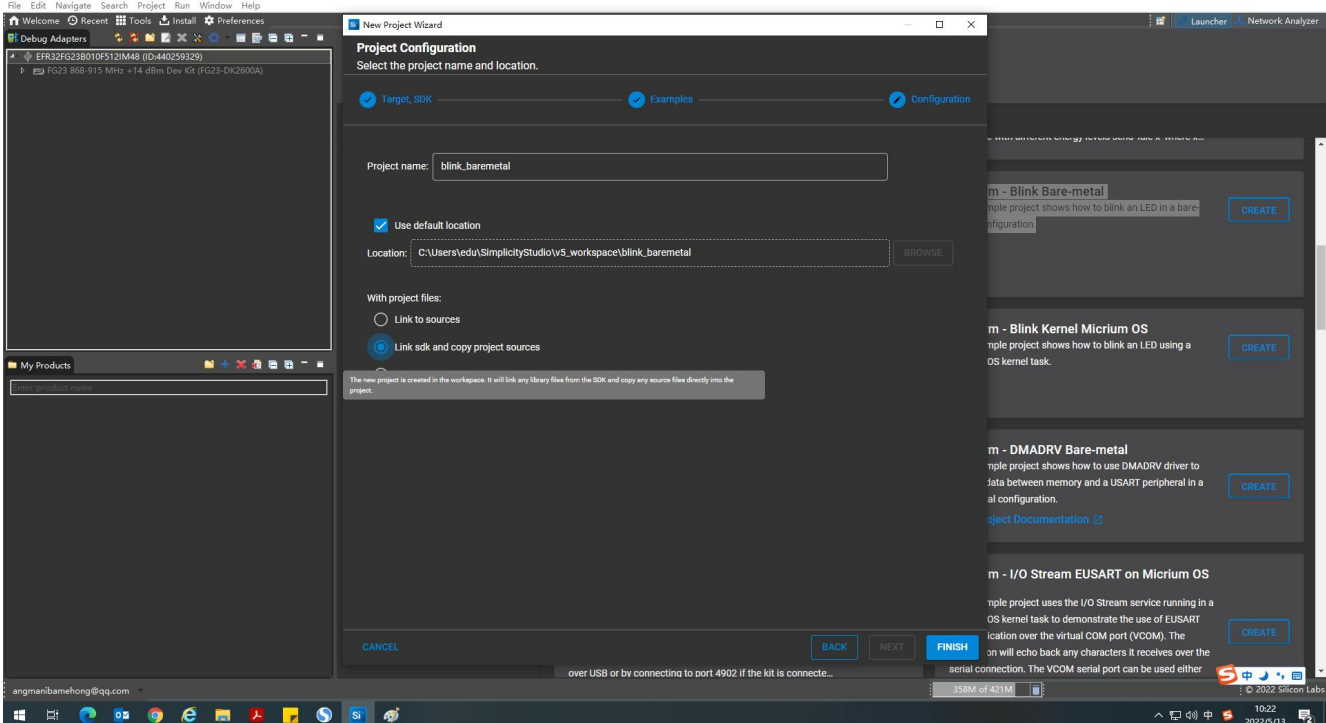

 $0$   $\times$ 

选择资源文件的链接方式,比如拷贝所有的源文件,或者直接链接到文件源,

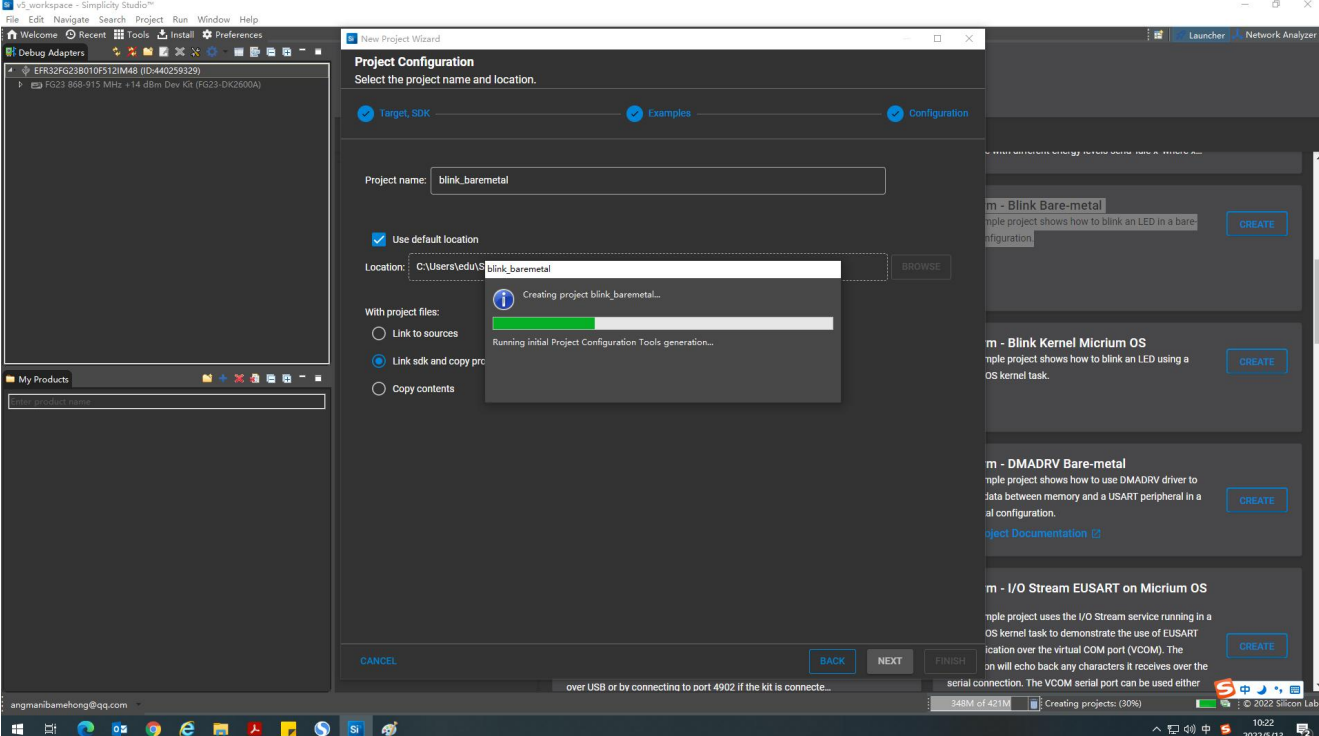

生成后展开该工程项目,就看到下面这个样子,

**S** v5 rkspace - blink\_baremetal/blink\_baremetal.slcp - Simplicity Studio™<br>.

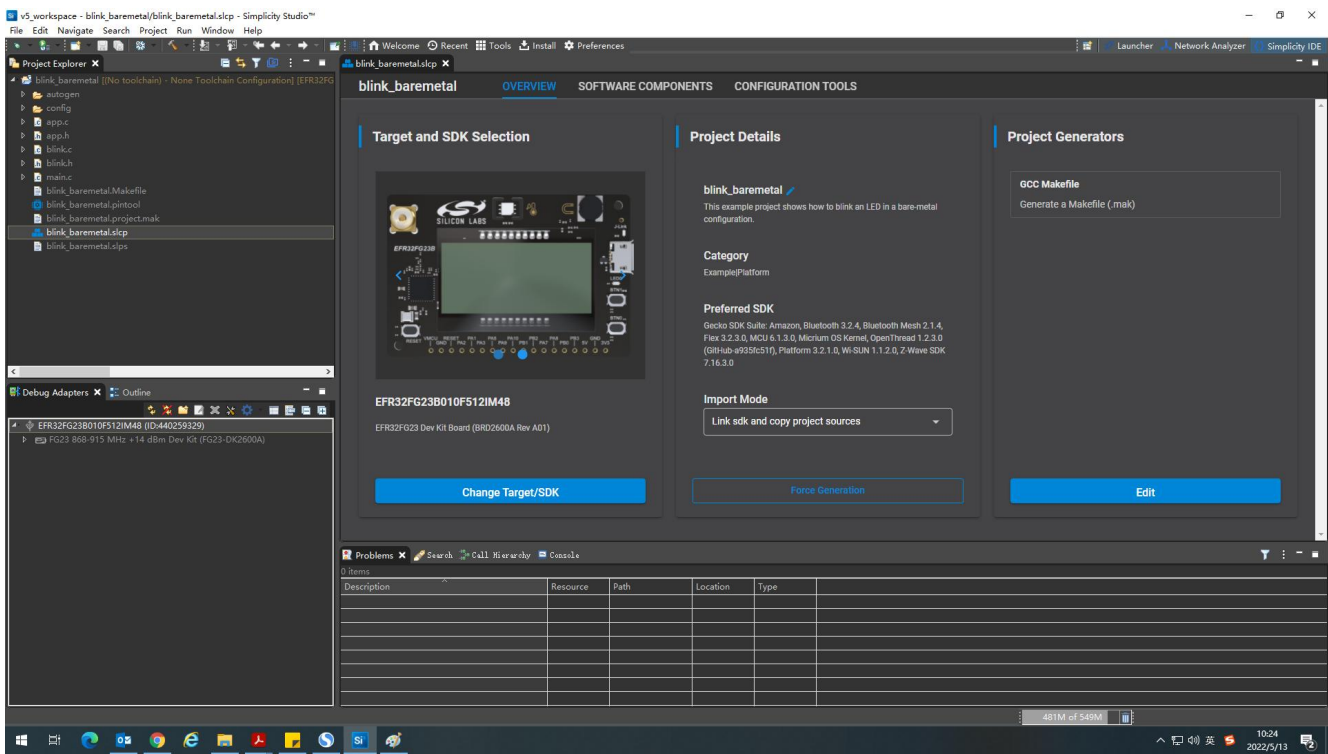

它也有图形化的引脚配置工具,

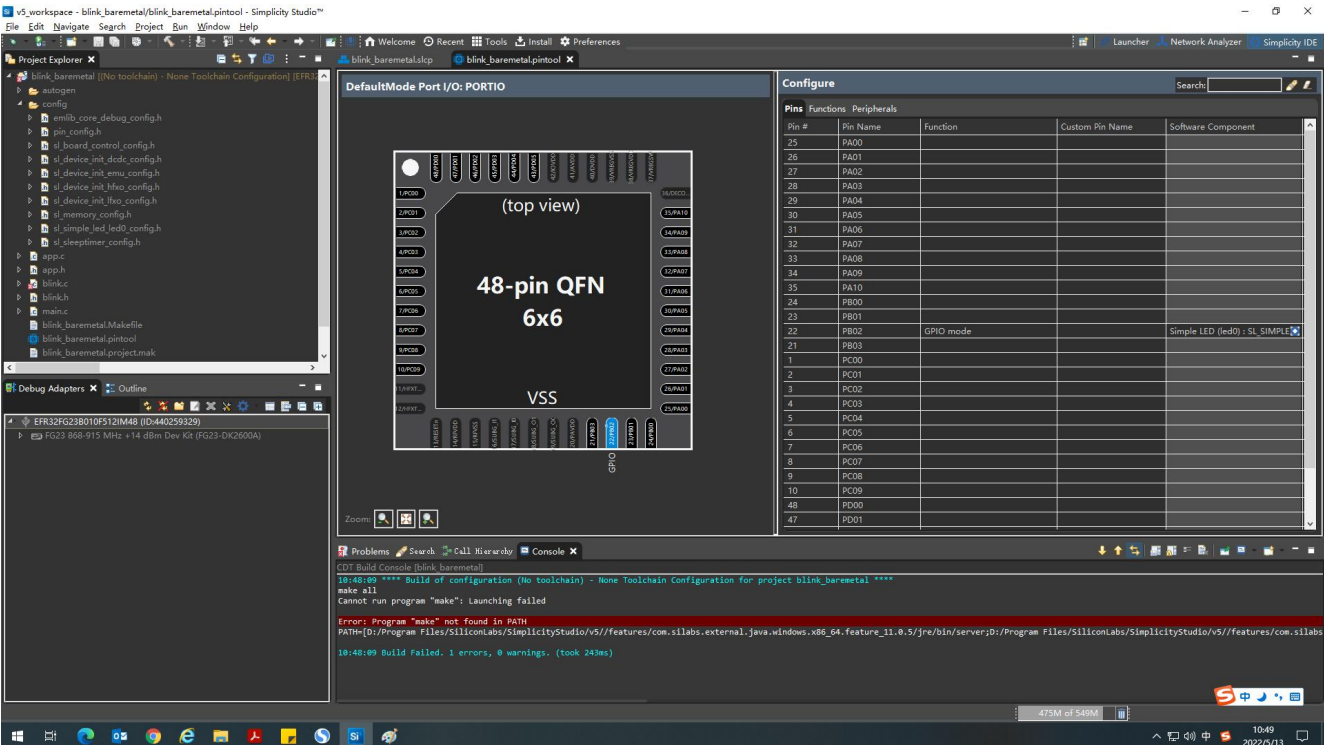

在项目选项里,还可以配置编译工具,这个比较有专业性,需要对相关 ARM 工具链有一定了解,实在不知道 只能搜索,

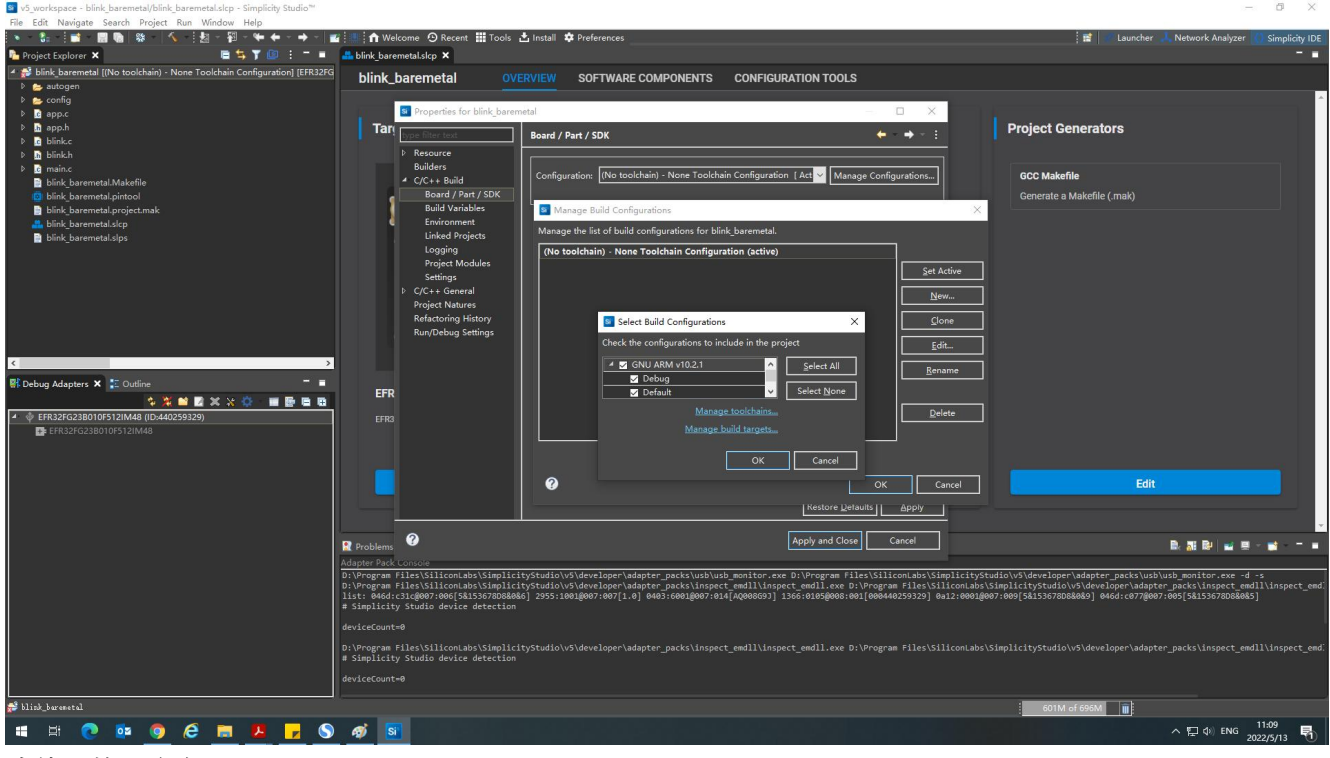

我使用的是这个工具链,

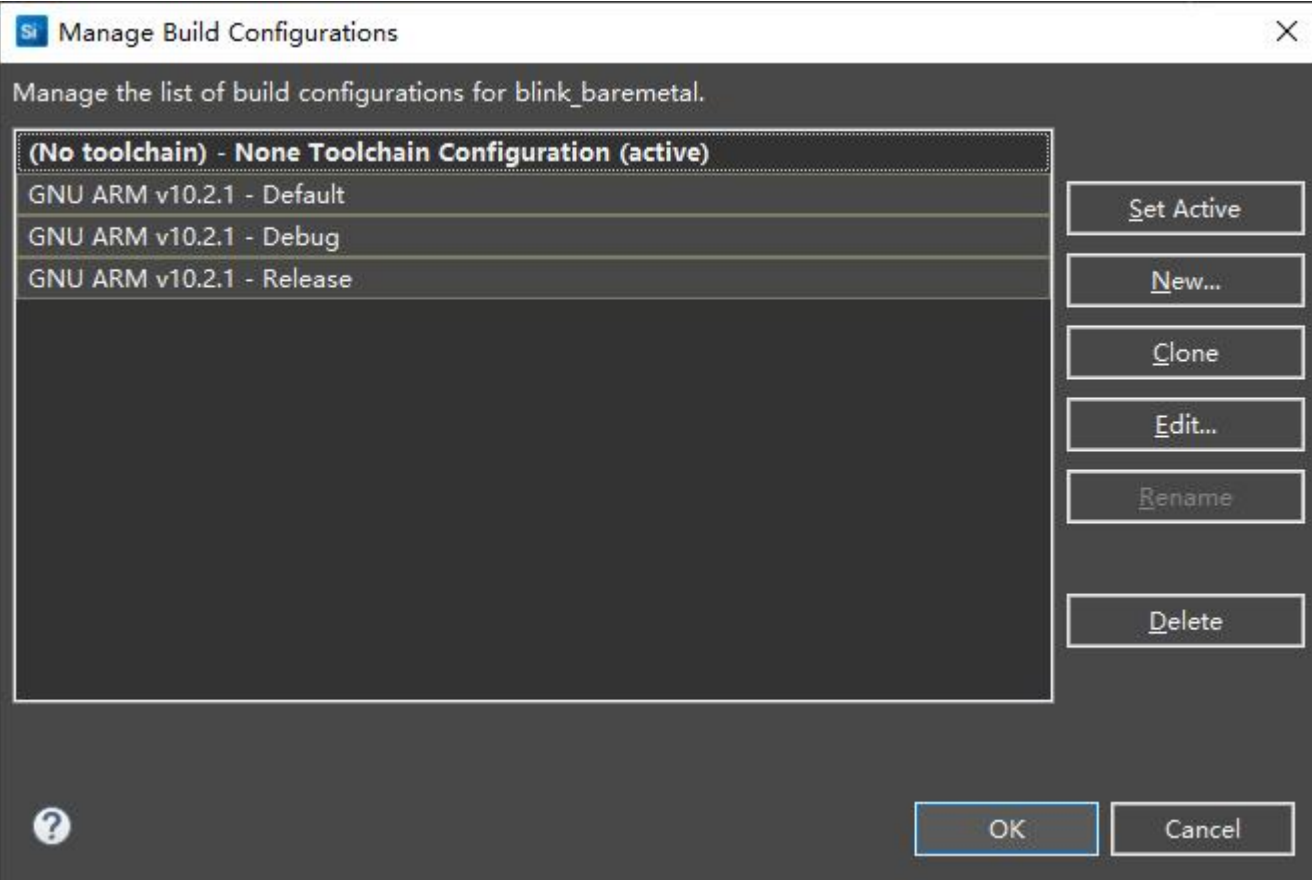

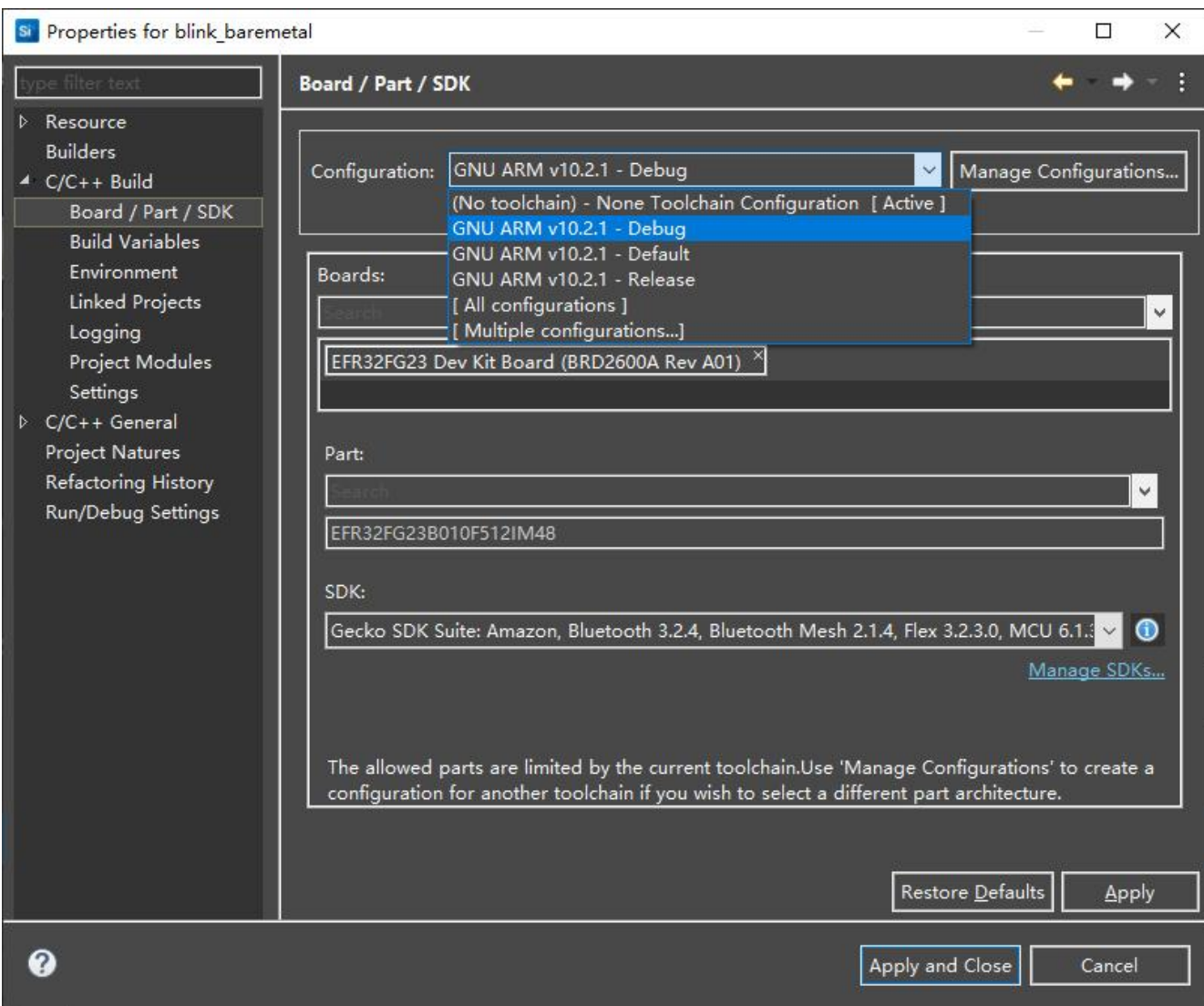

#### 之前体验中,总是卡在这个画面无法进入 debug,其实就是因为 J-Link 驱动没有正确安装,

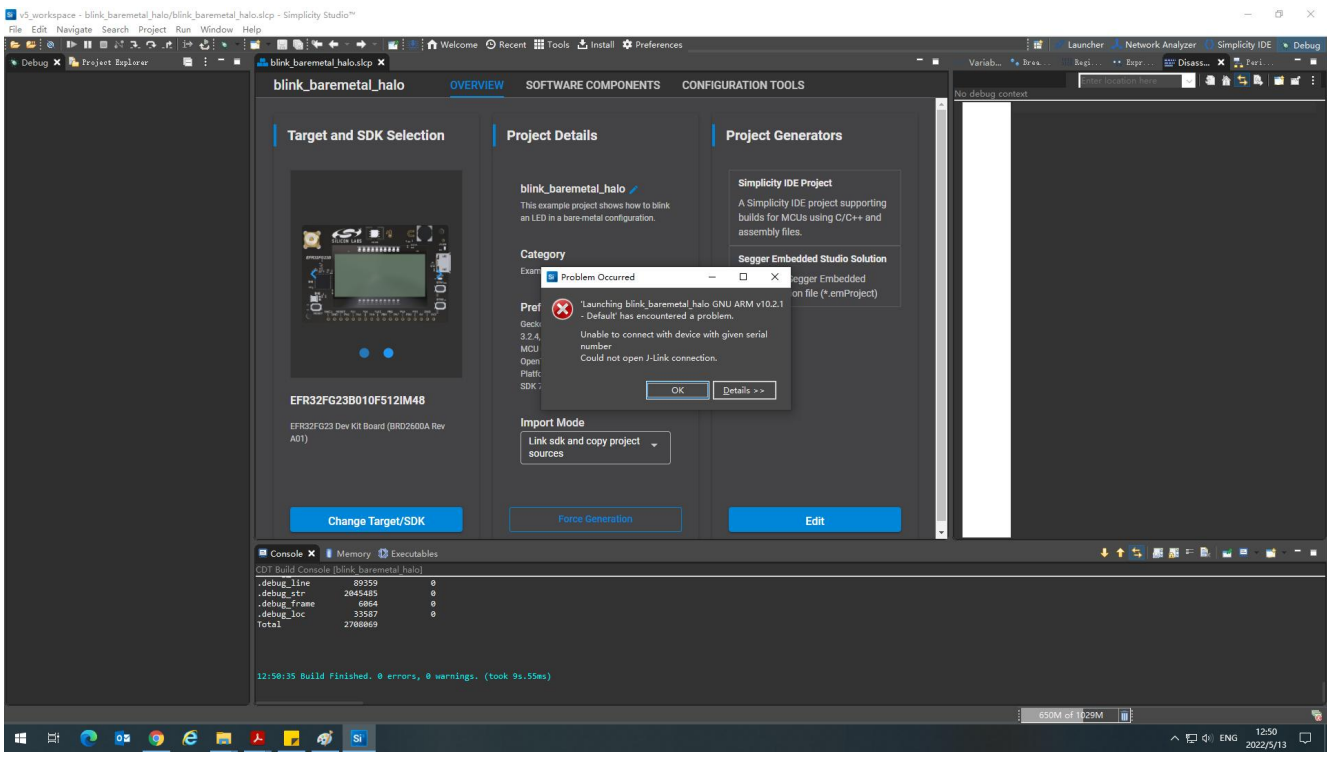

正确安装后看到的是下面这样子的,

Si v5\_workspace - Simplicity Studio™ File Edit Navigate Search Project Run Window Help<br>The Edit Navigate Search Project Run Window Help 駅Debug Adapters | 京京館図図装修 | 画面 | 画面 | ■  $\Phi$  EFR32FG23 Dev Kit Board (ID:440259329)<br> **4** Ega FG23 868-915 MHz +14 dBm Dev Kit (FG23-DK2600A)<br> **4** Ega EFR32FG23 Dev Kit Board (BRD2600A Rev A01)<br> **Ex** EFR32FG23 B010F5121M48 **Welcome to Simplicity Studio** Everything you need to develop, research, and configure devices for IoT applications. **Get Started** Select a connected device or search for a product by name to see available documentation, example projects, and demos Connected Devices All Products Start  $\Psi$  Connected Devices<br> $\Psi$  J-Link Silicon Labs (440259329) (ID: 000440259329) **Recent Projects** Recent Projects<br>blink\_baremetal ........ My Products

然后看看闪灯的主程序吧,很规范的代码风格,

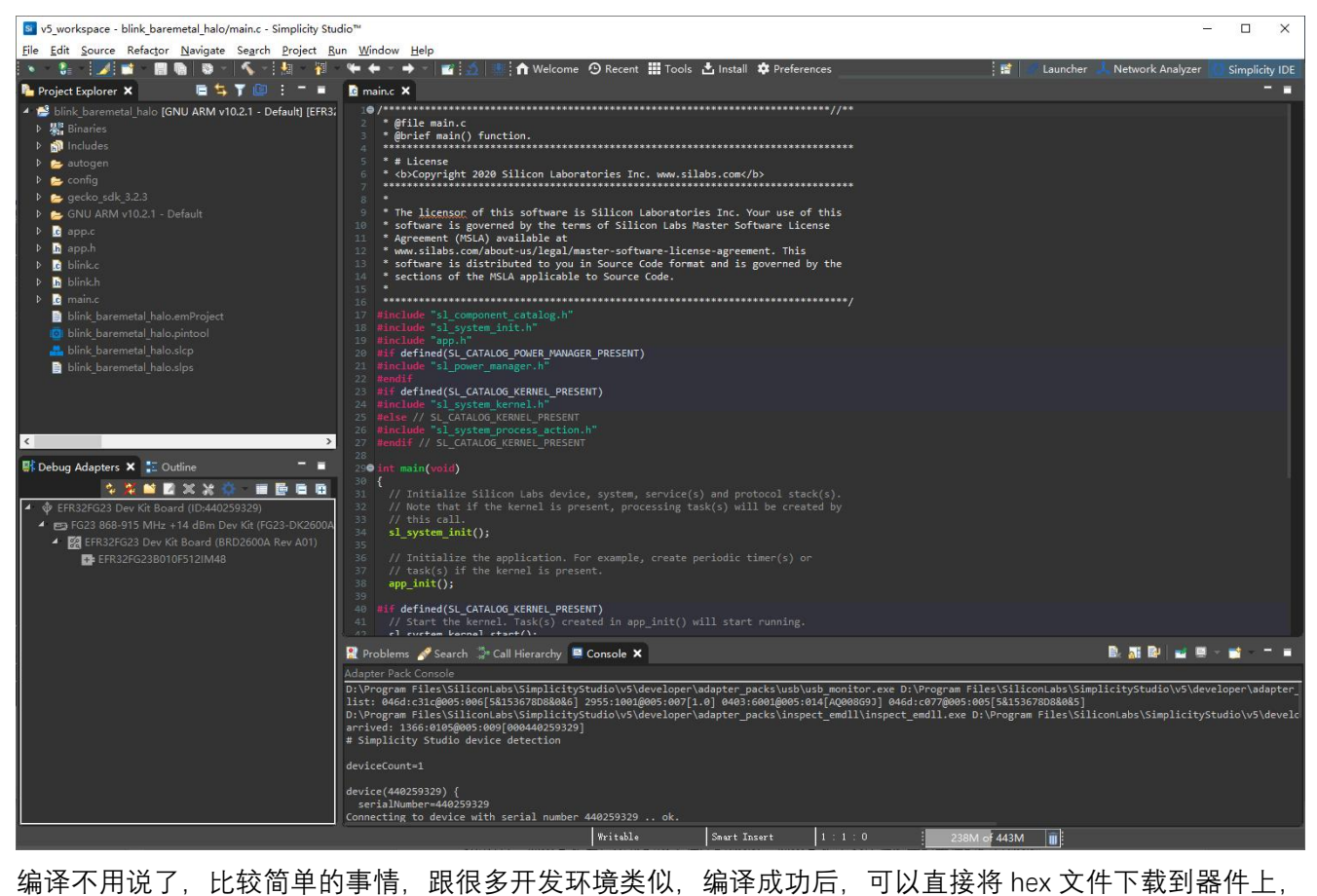

先在 hex 文件上右键打开菜单, 选择 Flash to Device,

#### Si v5\_workspace - blink\_baremetal\_halo/main.c - Simplicity Studio™

File Edit Source Refactor Navigate Search Project Run Window Help

| 翳                                                                                                    |                                                    |                                                 | ↑ Welcome ⊙ Recent   Tools & Install ‡ Preferences                                                                                                    |
|----------------------------------------------------------------------------------------------------|----------------------------------------------------|-------------------------------------------------|----------------------------------------------------------------------------------------------------|
| Project Explorer X                                                                                                    |                                                    |                                                 | <b>B</b> main.c X                                                                                                    |
| blink baremetal_halo [GNU ARM v10.2.1 - Default] [EFR32FG23B010F512IN<br>▲ % Binaries<br>blink_baremetal_halo.axf - [arm/le]<br>bi blink baremetal halo.bin - [unknown/le]<br>S blink_baremetal_halo_hex - funknown/let<br>blink baremetal halo<br>Þ.<br>neludes<br>autogen<br>$\approx$ config<br>gecko_sdk_3.2.3<br>GNU ARM v10.2.1 - Def | <b>New</b><br>Open<br>Show In                      | $\rightarrow$<br>$Alt + Shift + W$              | @file main.c<br>* @brief main() function.<br>з<br>*****************************<br># License<br>* <b>Copyright 2020 Silicon Laboratories<br/>* The licensor of this software is Silico<br/>* software is governed by the terms of Si<br/>* Agreement (MSLA) available at<br/>* www.silabs.com/about-us/legal/master-so<br/>software is distributed to you in Sourc<br/>sections of the MSLA applicable to Sour</b>                                                                                                    |
|                                                                                                    | Open With<br>Copy                                  | $\rightarrow$<br>$Ctrl + C$                     |                                                                                                    |
| <b>B</b> app.c                                                                                                    | Paste                                              | $CtrI+V$                                        |                                                                                                    |
| <b>h</b> app.h<br>ж<br><b>b</b> blink.c<br><b>b</b> blink.h<br>$\triangleright$ <b>B</b> main.c<br>blink baremetal halo.er<br>blink baremetal halo.pi<br>blink_baremetal_halo.sk<br>blink_baremetal_halo.slp<br>D<br>奋<br>$\,<$<br><b>Debug Adapters X E</b> Outli<br><b>♦</b> EFR32FG23 Dev Kit Board<br>間                                 | Delete<br>Move<br>Rename                           | Delete<br>F <sub>2</sub>                        | #include "sl_component_catalog.h"<br>#include "sl_system_init.h"<br>#include "app.h"<br>#if defined(SL_CATALOG_POWER_MANAGER_PRESE<br>#include "sl power manager.h"<br>#endi <sup>4</sup><br>#if defined(SL_CATALOG_KERNEL_PRESENT)<br>#include "sl_system_kernel.h"<br>#else // SL_CATALOG_KERNEL_PRESENT<br>#include "sl_system_process_action.h"<br>#endif // SL_CATALOG_KERNEL_PRESENT<br>O int main(void)<br>// Initialize Silicon Labs device, system<br>// Note that if the kernel is present, p<br>// this call.<br>$sl$ system $init()$ ;<br>// Initialize the application. For examp<br>// task(s) if the kernel is present.<br>$app\_init()$ ;<br>#if defined(SL CATALOG KERNEL PRESENT) |
|                                                                                                    | Import                                             | $\left  \right\rangle$                          |                                                                                                    |
|                                                                                                    | <b>Build Project</b><br>Refresh                    | F <sub>5</sub>                                  |                                                                                                    |
|                                                                                                    | <b>Run As</b><br>Debug As                          | $\mathbf{y}$<br>⋗                               |                                                                                                    |
|                                                                                                    | Profile As<br>Team<br>Compare With<br>Replace With | $\rightarrow$<br>$\rightarrow$<br>$\rightarrow$ |                                                                                                    |
|                                                                                                    | <b>Browse Files Here</b><br>Open Command Line Here |                                                 |                                                                                                    |
|                                                                                                    | Flash to Device                                    |                                                 |                                                                                                    |
|                                                                                                    | Properties                                         | Alt+Enter                                       | // Start the kernel. Task(s) created in<br>sl system kernel start();<br>#else // SL CATALOG KERNEL PRESENT<br>44<br>while $(1)$ {                                                                                                    |

打开了烧录窗口,直接 program 即可,

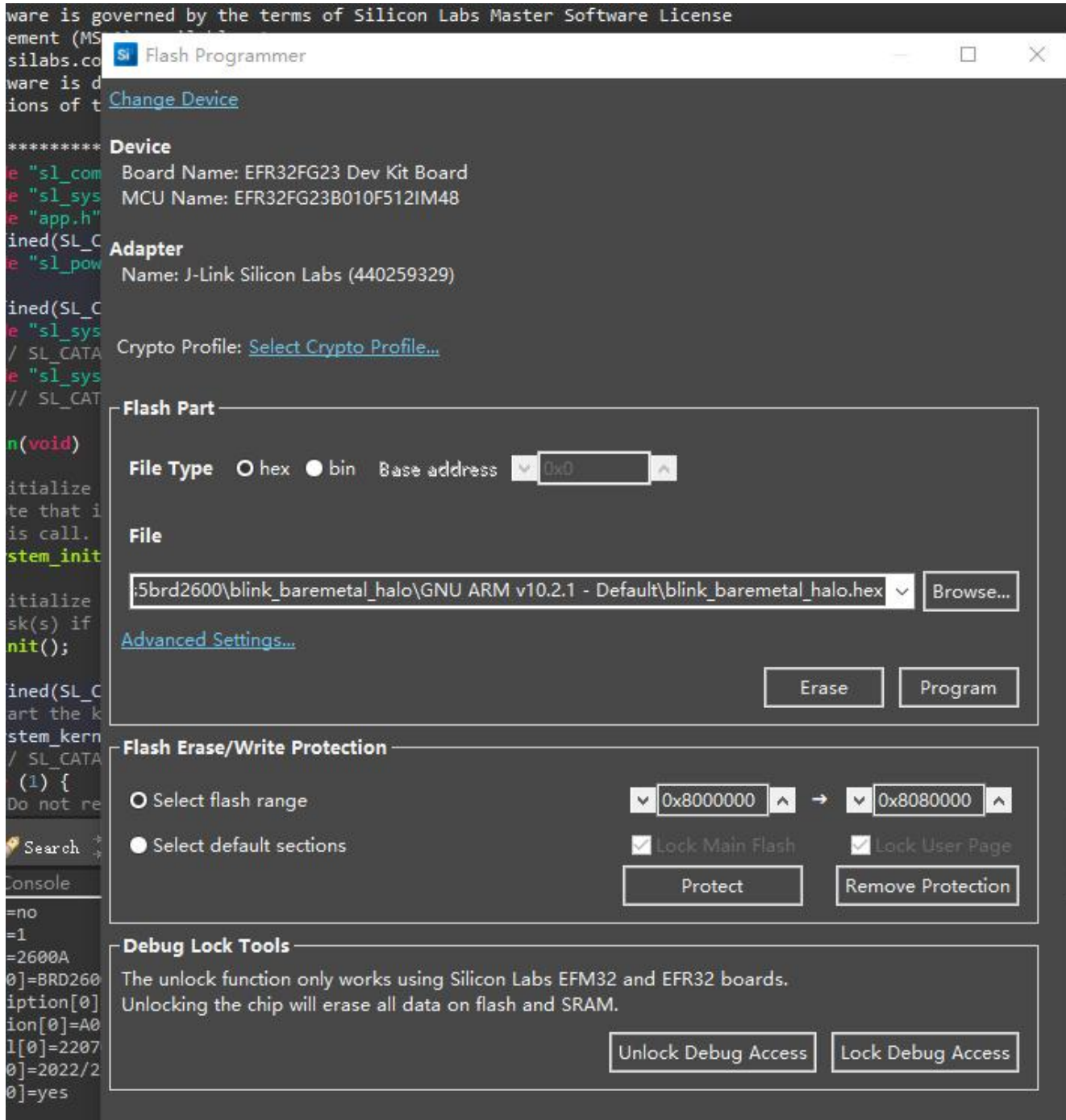

然后, 就可以看到运行结果了。

# 4 分析

总体来说,开箱体验还是比较容易上手的。问题容易出现在 J-Link 驱动的安装、Simplicity Studio 组件及 补丁包的自定义选择,需要对工具比较熟悉才建议进行高级选项,否则还是建议自动安装。另外,可能因为 网络的原因,有时候相关资源信息的载入和下载比较缓慢。个人感觉针对该套件或者说针对该器件相关资源 还是不够丰富,比如器件的各种外设的例程、无线通信的例程等。

卸载 Simplicity Studio v5 后如果在原先的路径下重新安装,需先将原有的整个文件夹卸载并删除后才能 进行,否则安装程序无法进行,也不能覆盖,尤其是后期安装了比较多的 package 后。这个其实应该改进。

# 5 视频

见附件压缩包,"视频 1"是出厂所带的演示程序的效果,"视频 2"是本次体验建立的工程的运行效果。